# CDOT ORD TRAINING

**PARSONS** 

Workspace 10.10.01.03

Albert Herrera & Marc Bachand 03/28/2022

E

### 1. Introductions

- 2. SS4 vs. ORD
- 3. Project Files
- 4. File Naming Convention
- 5. ProjectWise Folder Structure
- 6. Horizontal Geometry
- 7. Vertical Geometry
- 8. Modeling in ORD
- 9. Terrain Models
- 10. Plan Production
- 11. Calculating Earthwork
- 12. 3D Modeling Deliverables

# AGENDA

# INTRODUCTIONS

### ALBERT HERRERA

- o 21 yrs Experience (18 yrs w/ Parsons)
- o Colorado Native (CSU Graduate)
- o Denver Office (Roadway Design Manager)
- o Parsons Mobility Solutions (80+ Employees)

### MARC BACHAND

- o 22 yrs Experience (9 yrs w/ Parsons)
- o Albany, New York
- o Parsons XD Services Group
- o Training, Support, & 3D Modeling Lead
- o Bentley Premier Scholar

# $\geq$

# SS4 vs. ORD

- o InRoads Explorer
- o Preferences
- o Interface
- o Geometry
- o Surfaces
- o Templates
- o Corridors
- o Plan Production

Parsons Corporation

# SS4 vs. ORD (Similarities and Differences)

### InRoads Explorer:

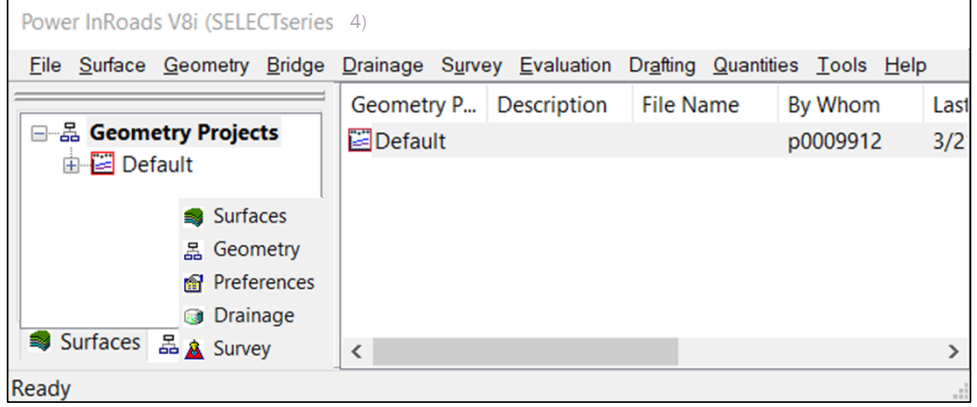

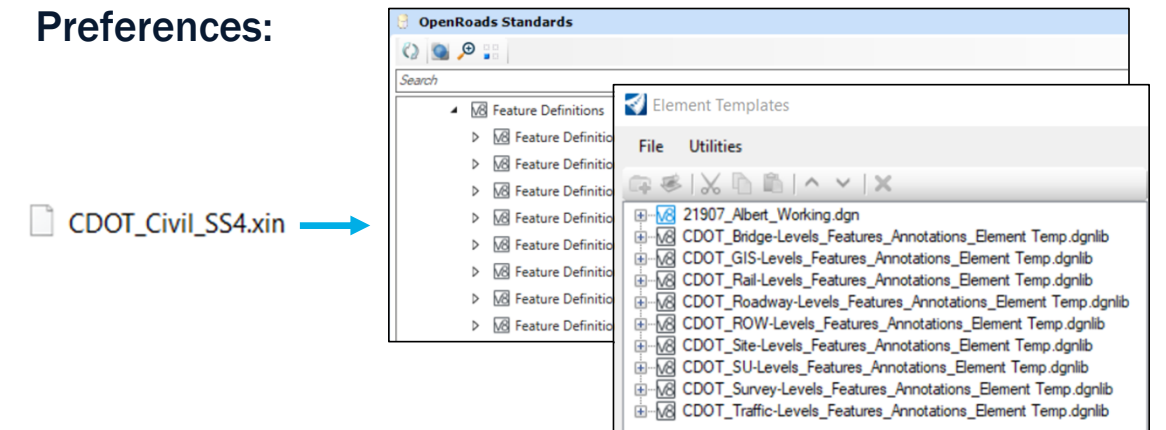

- No Longer Used or Needed
- **External Files (Not Used)** 
	- ALG Alignments
	- **-** DTM Digital Terrain Models
	- XIN Preferences
	- **IRD Roadway Designer**

Settings to control display of Civil Data:

- SS4:
	- XIN
	- **Element Templates**
	- **Feature Definitions**
- ORD:
	- **Element Templates**
	- **Feature Definitions**

# INTERFACE:

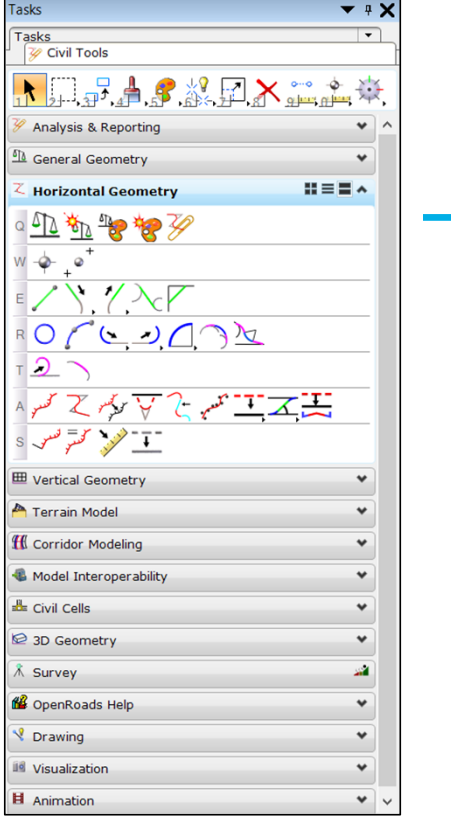

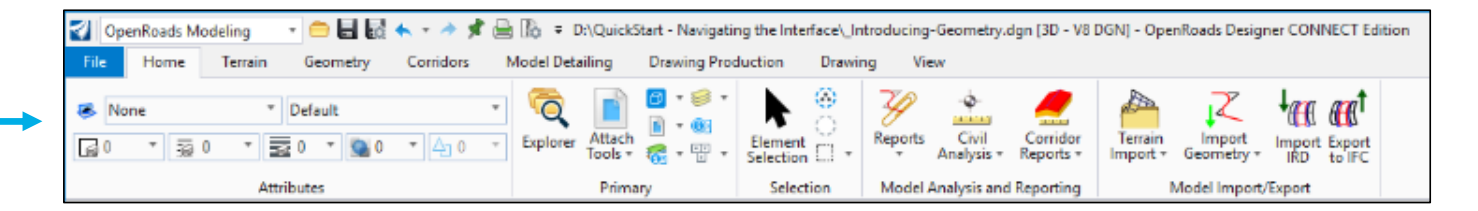

- **Task Menu replaced by Ribbon Menu.**
- Civil Tools Menu similar to OpenRoads Modeling Workflow.
- Commands and icons are similar located under Ribbon Tabs.

# GEOMETRY:

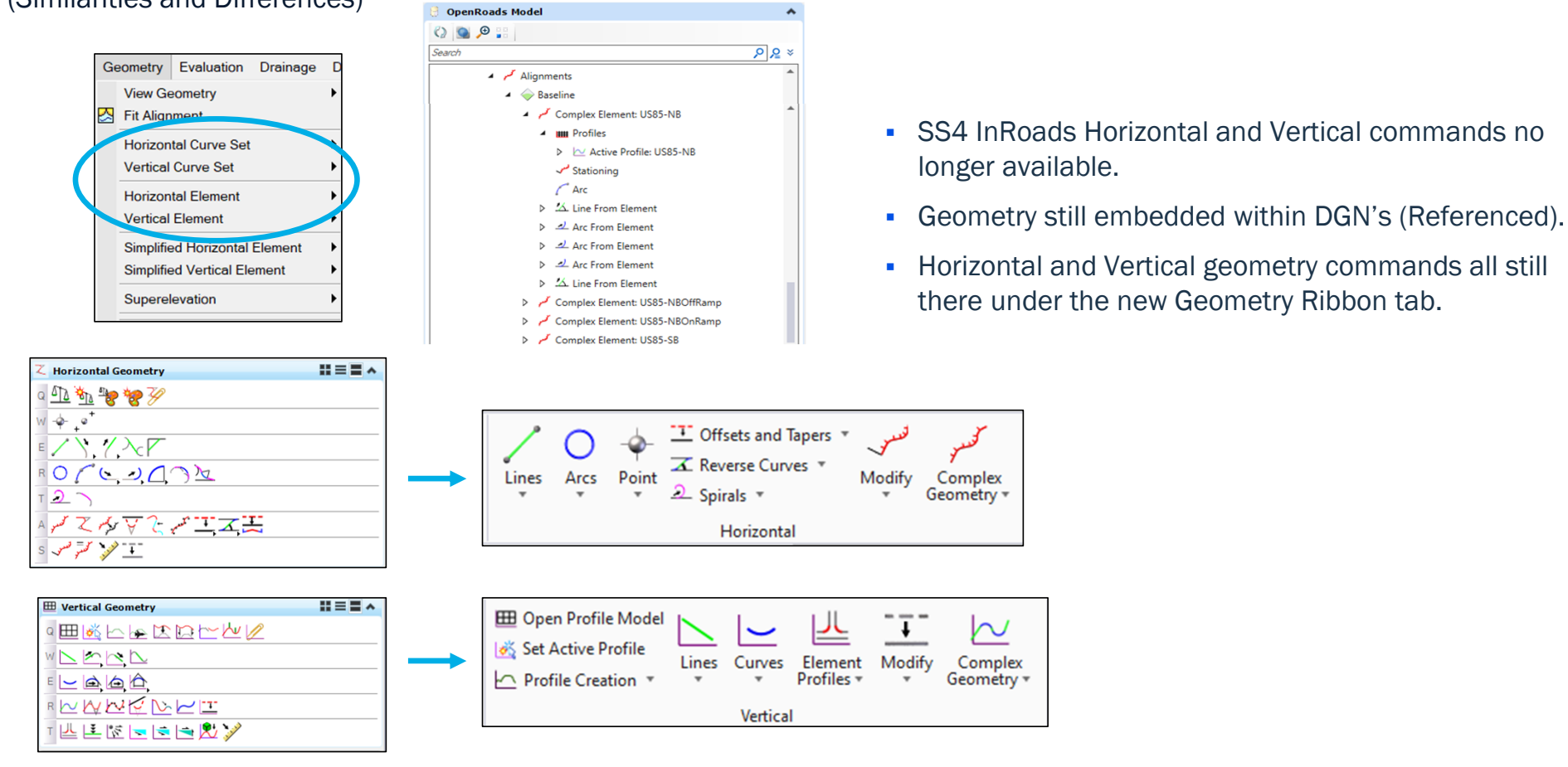

# SURFACES:

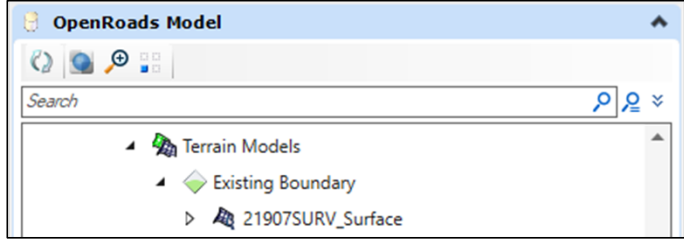

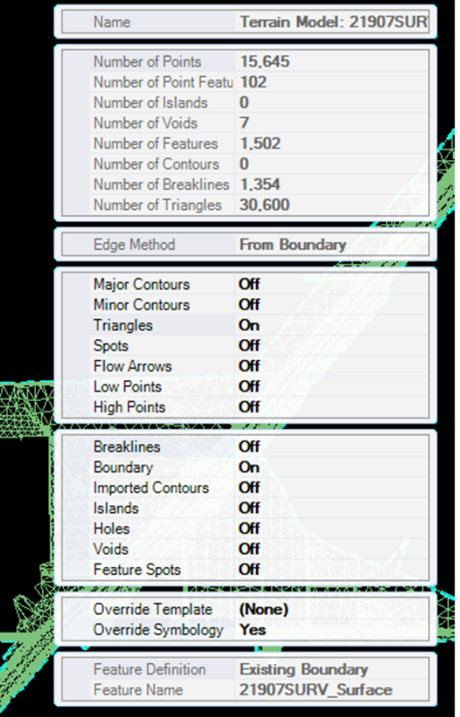

- **Terrain Models (TM's) still used for** Existing and Proposed surfaces.
- TM's still embedded within DGN's (Referenced).
- Display of triangles, breaklines, contours, & etc. still done through TM properties.
- DTM's no longer needed for plan production (creating profiles).
- **TM** commands all still there under the new Terrain Ribbon tab.

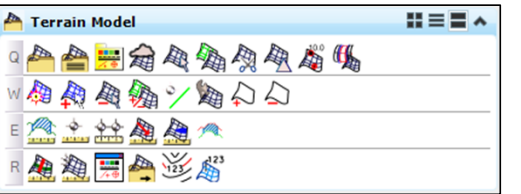

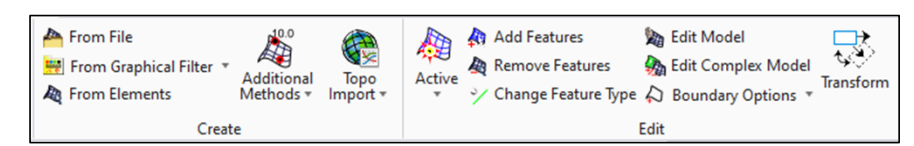

# TEMPLATES:

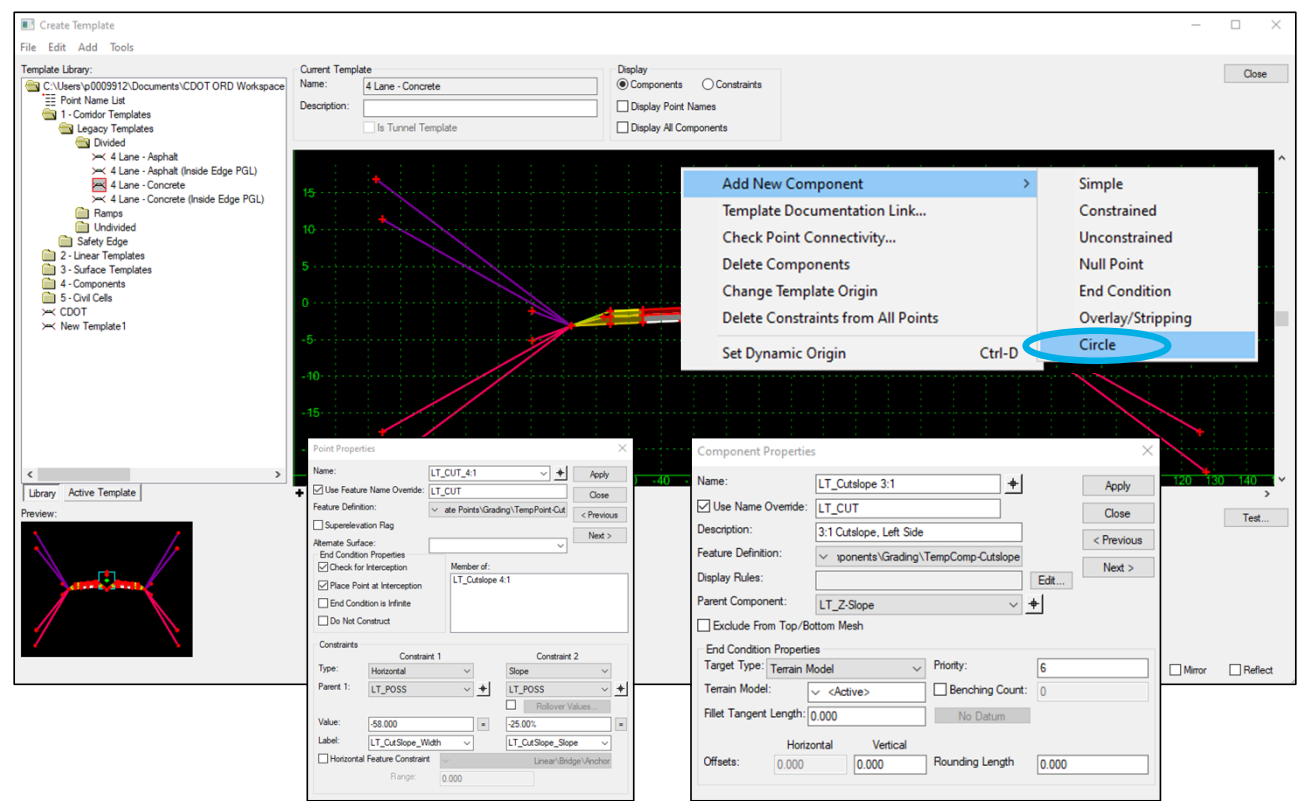

- **IFL** (External File) still used to manage and create templates.
- **Feature Definitions still used for Points** and Components.
- **-** Template Points:
	- **Same Constraint Types**
	- **Labels = Parametric Constraints**
- **Components:** 
	- **Component Types same with addition of Circle**
	- **-** Display Rules
	- **End Conditions with same Target Types**

# CORRIDORS:

### (Similarities and Differences)

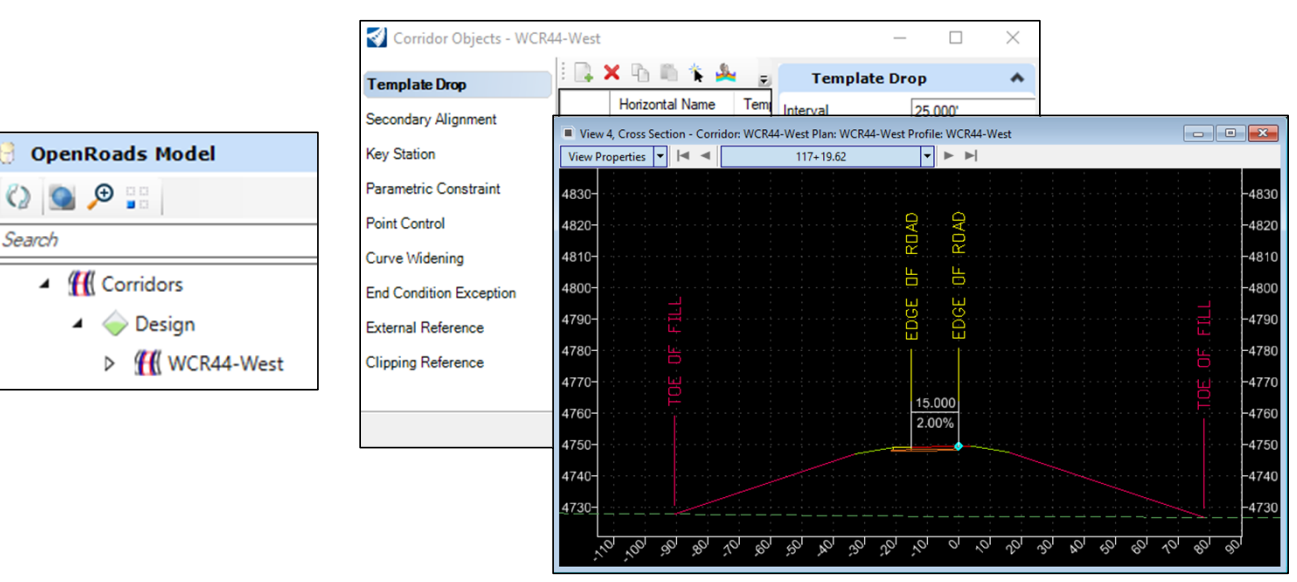

- Corridors still embedded within DGN's (Referenced).
- **Corridors still manipulated through** Corridor Objects.
- Dynamic Cross Sections with Temporary Dimensions.
- **Corridor commands all still there under** the new Corridors Ribbon tab.

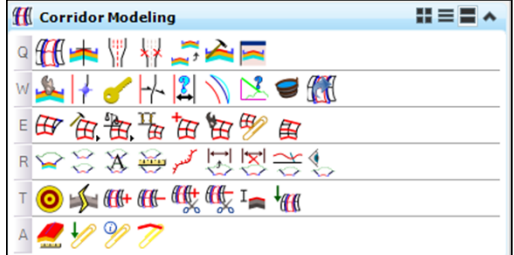

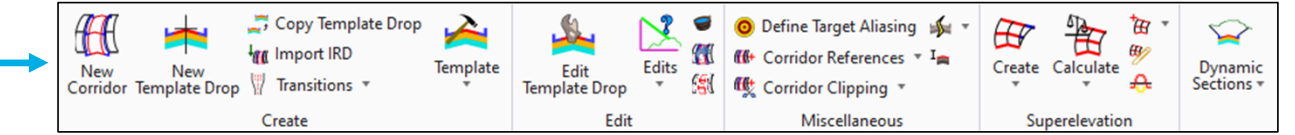

Search

# PLANS PRODUCTION:

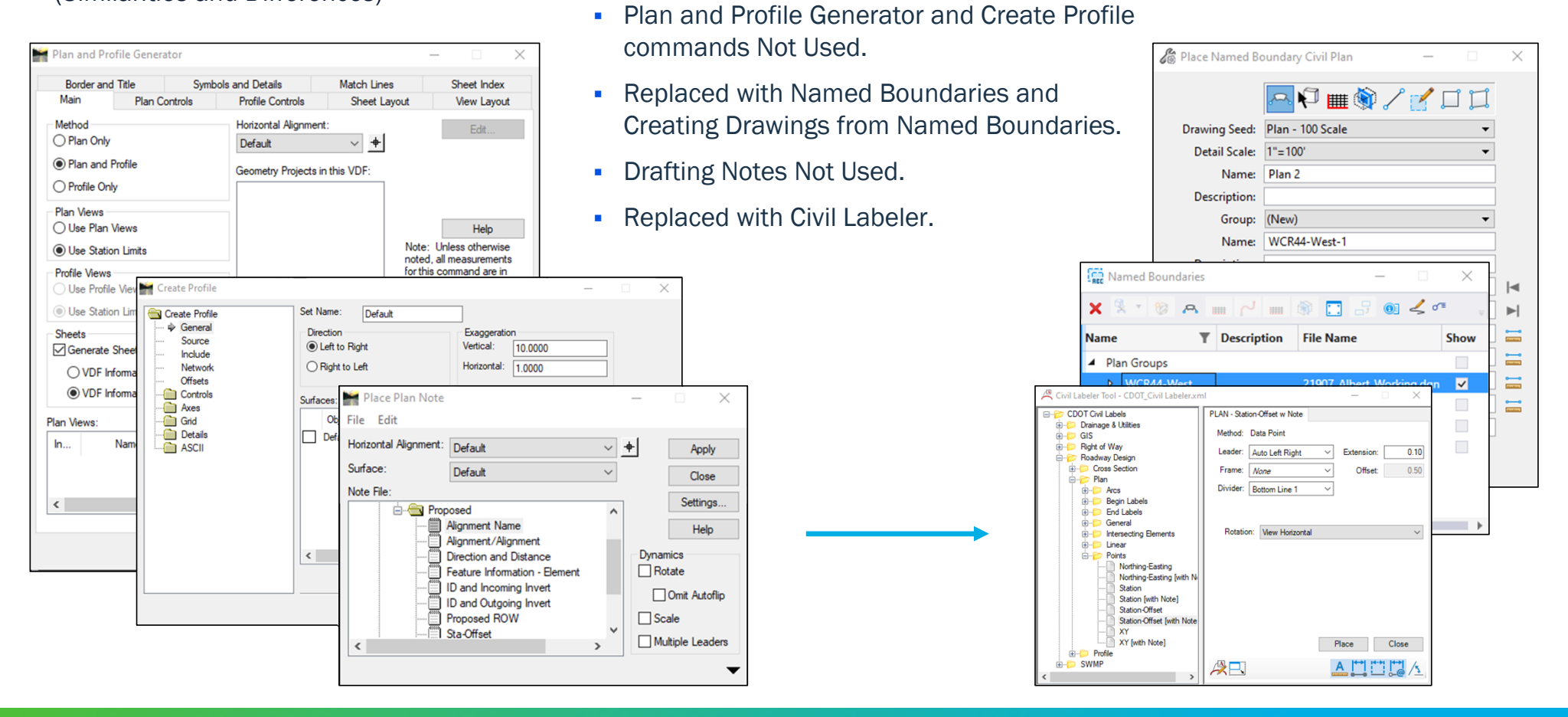

# $\sum_{i=1}^{n}$ QUESTIONS?

Parsons Corporation

Sensitive / Proprietary 12

# PROJECT FILES

o Design vs. Modeling vs. Sheet - File Types o Included in each File Type

Parsons Corporation

Sensitive / Proprietary 13

P

# PROJECT FILES

### Design Files vs. Modeling Files vs. Sheet Files

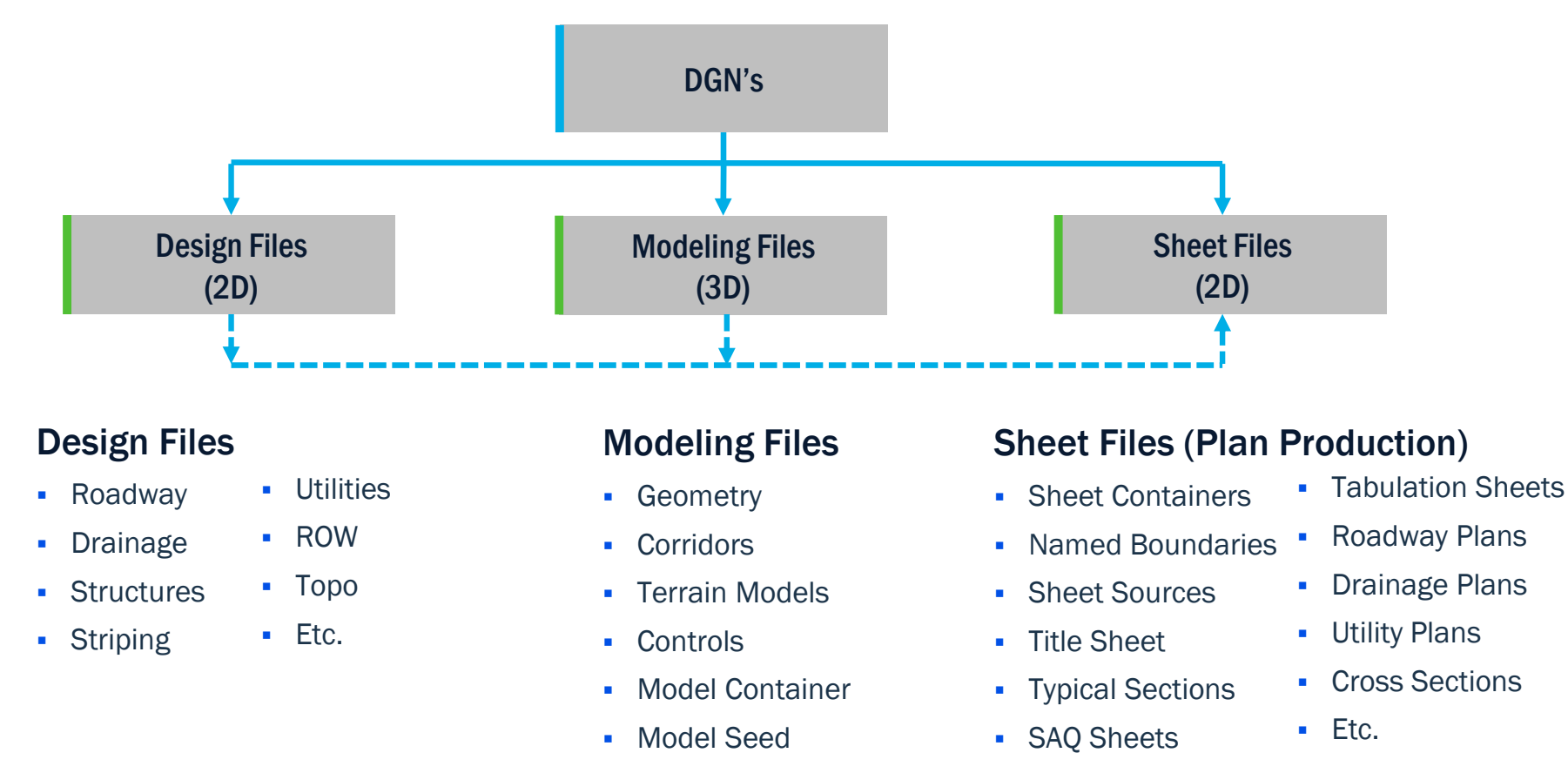

# DESIGN FILES

### Roadway Design File

- **Edge of Pavement**
- **Sawcut Lines**
- **Curb & Gutter**
- **Guardrail/Barrier**
- **Retaining Walls**
- Cut/Fill Lines
- $E_{\text{t}}$ .

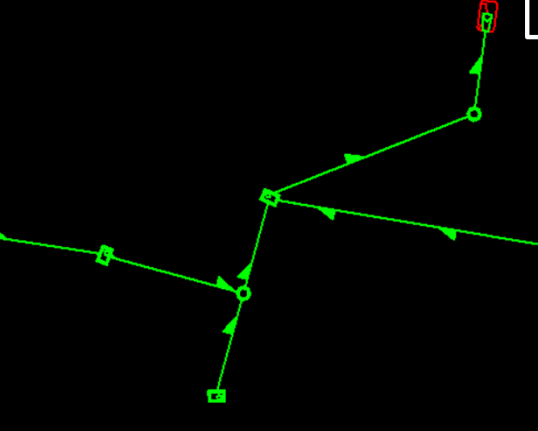

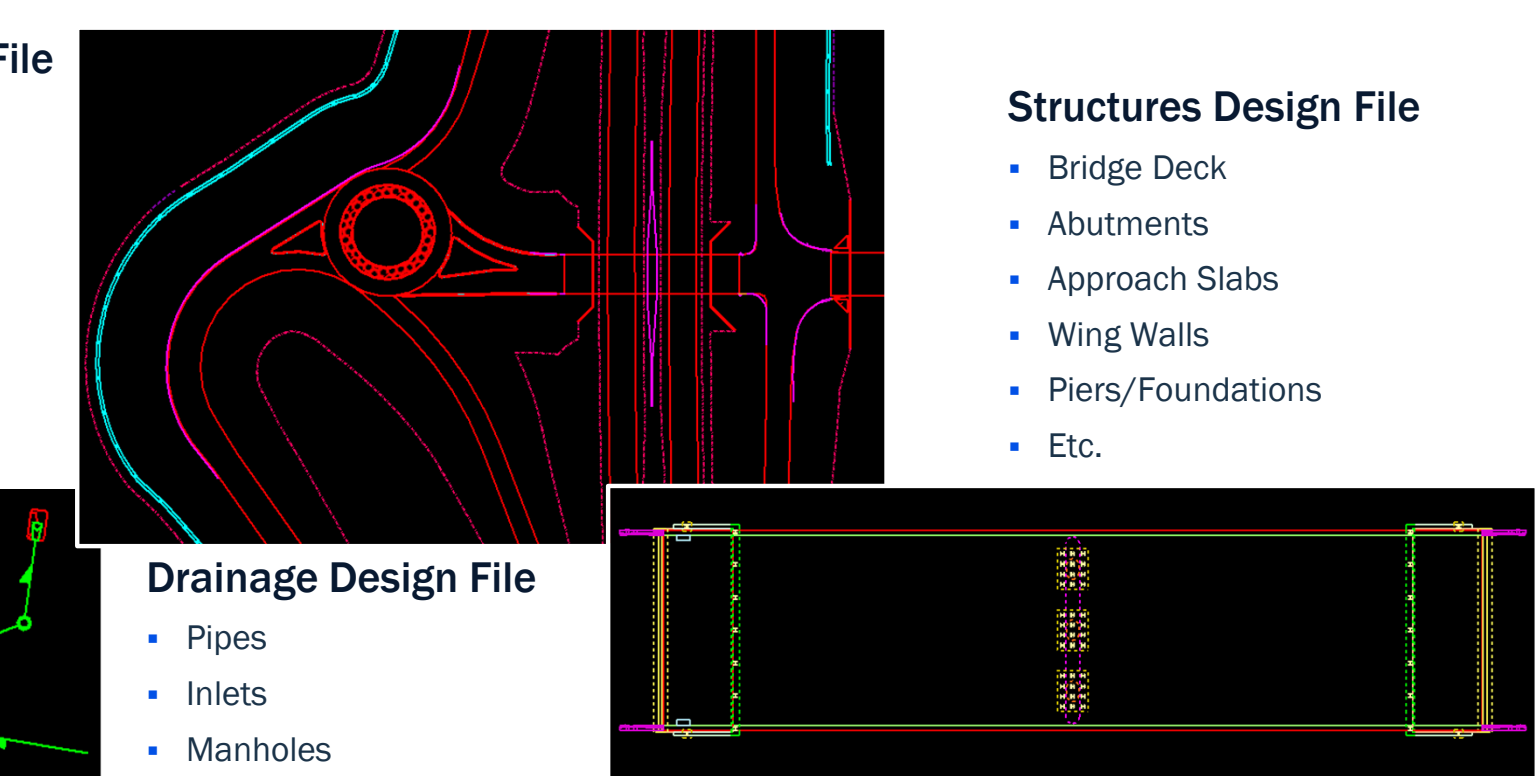

- Flared End Sections
- **Culverts**
- Etc.

# DESIGN FILES

## Striping Design File

- **Edge of Travel Lines**
- **Lane Lines**
- Stop Bars
- **Cross Walks**
- **Pavement Markings**

**Water Lines** 

Gas Lines

**Fiber Optic** 

• Telephone

 $Ectc.$ 

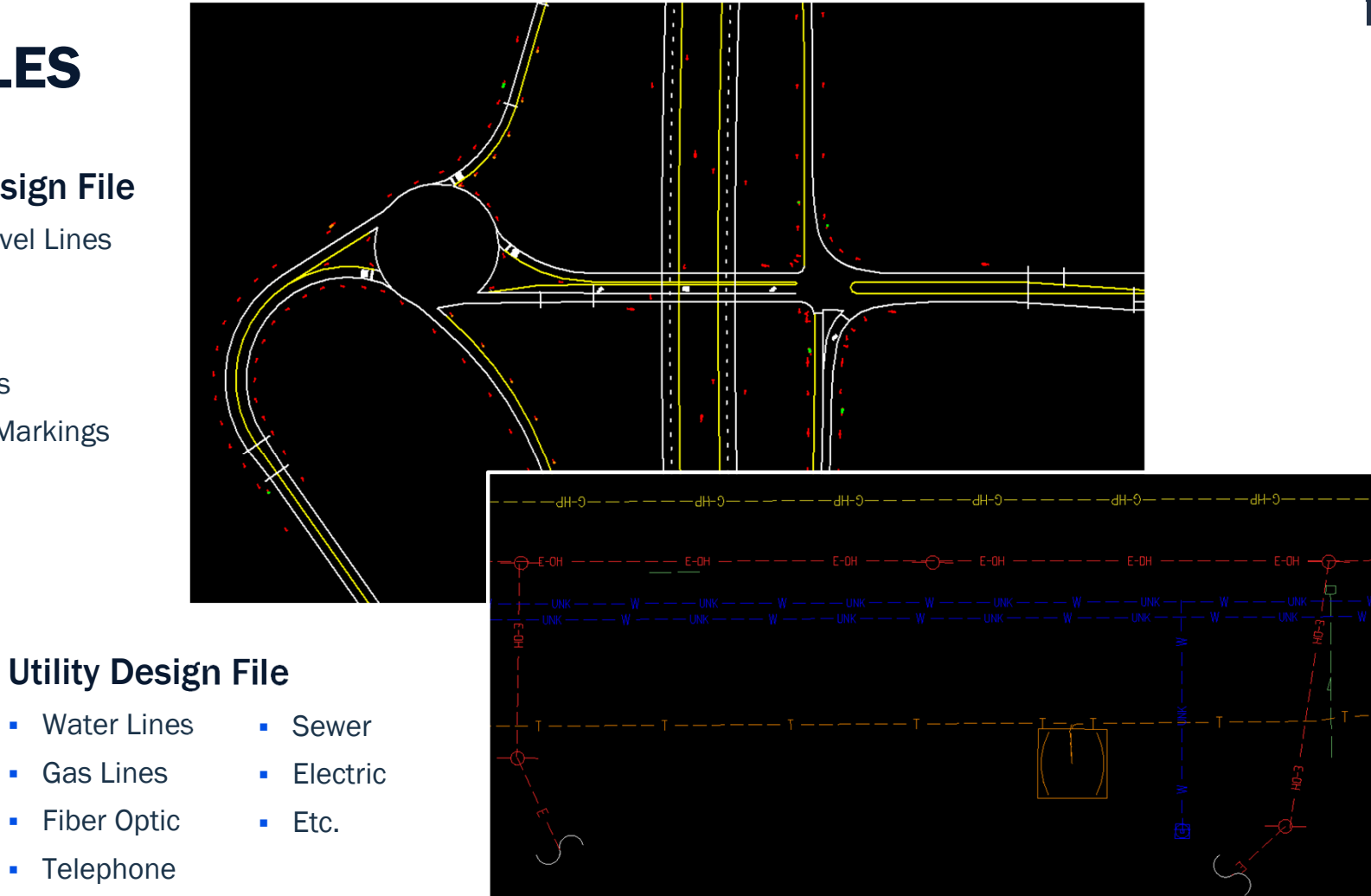

# DESIGN FILES

### ROW Design File

- **Existing ROW Lines**
- **Proposed ROW Lines**
- **-** Perm. Easements
- Temp. Constr. Easements
- **Property Boundaries**
- Etc.

### Topo Design File

- Exist Edge of Road
- **Exist Striping**
- Exist Guardrail/Barrier Etc.
- Exist Curb & Gutter

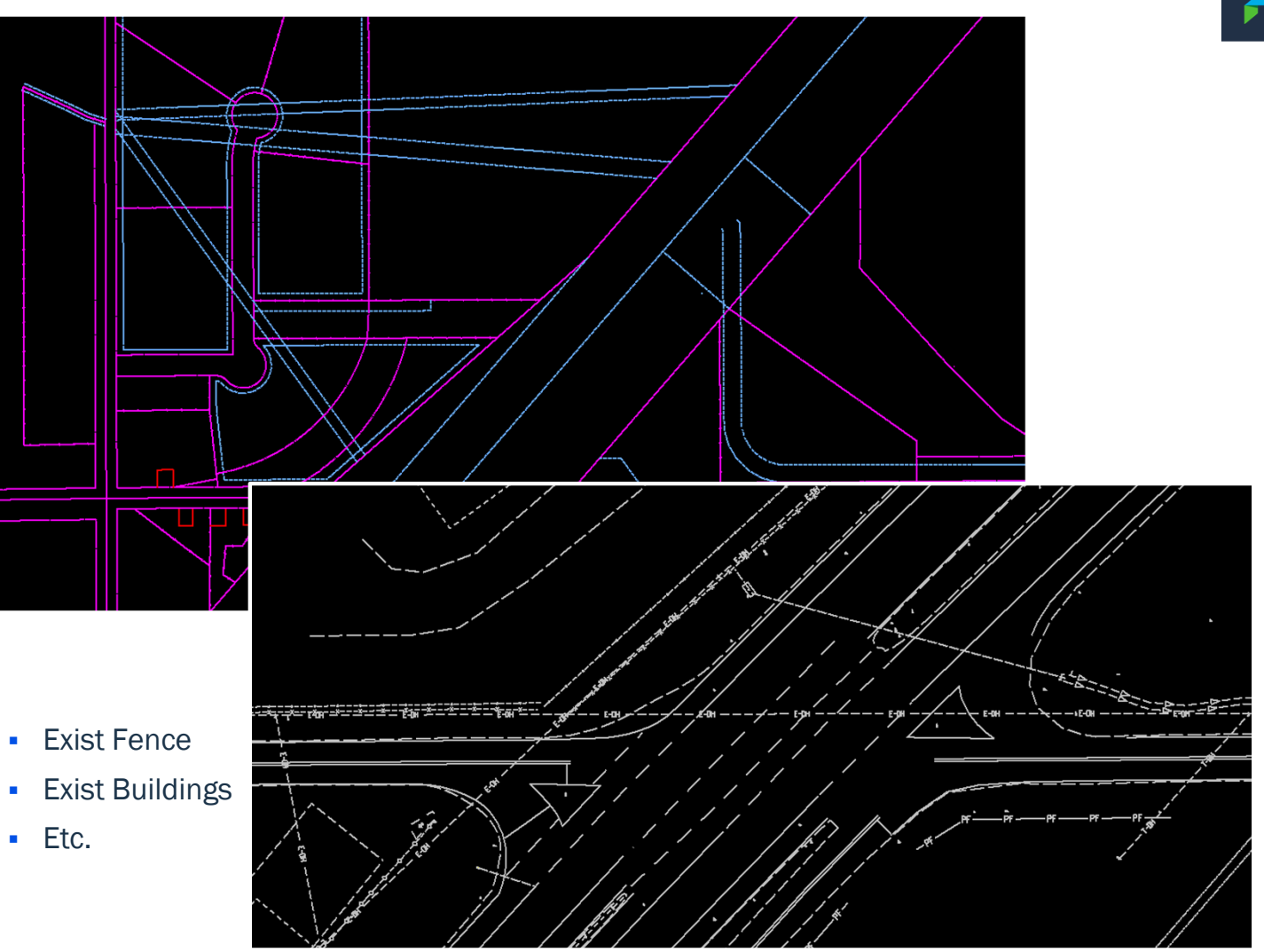

# MODELING FILES

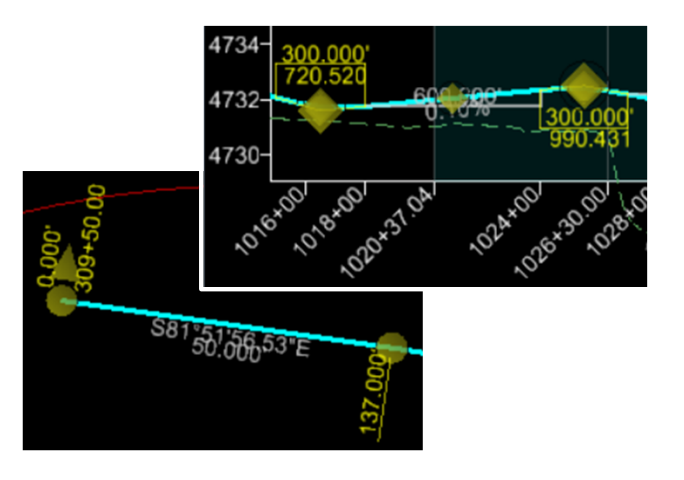

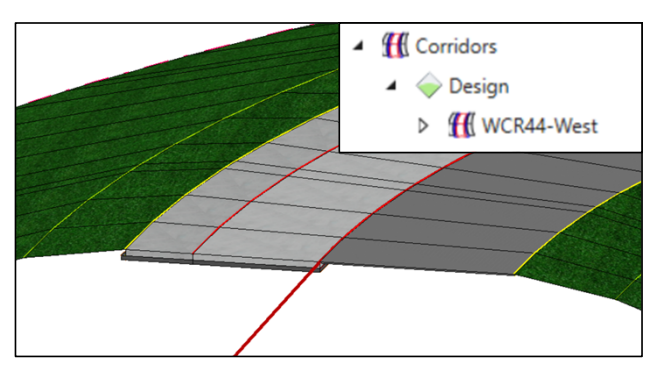

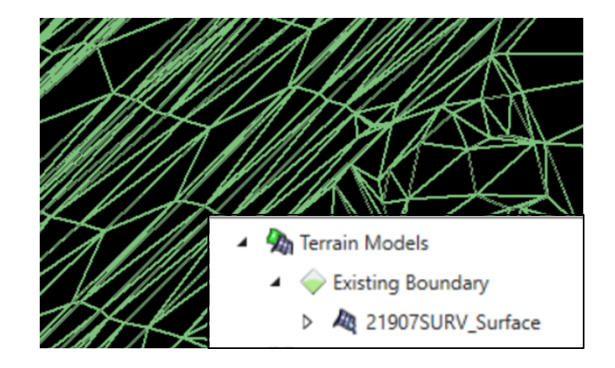

### Geometry File

 A DGN file containing roadway Horizontal and Vertical ORD Geometry used as the bases for Design, Modeling and Plan Production.

### Corridor File

 A DGN file containing an ORD corridor based on geometry, templates and superelevation (3D Model of pavement section, end conditions, grading, retaining walls, swales, etc).

### Terrain Model File

 A DGN file containing an existing or proposed surface in the form of an ORD Terrain Model.

# MODELING FILES

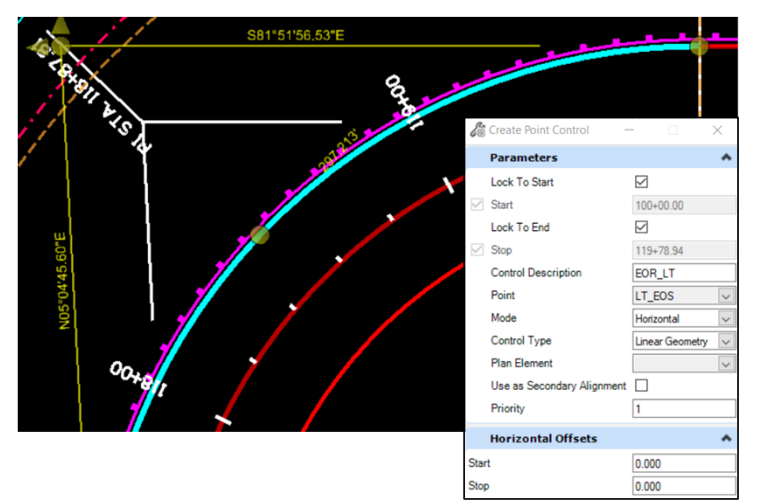

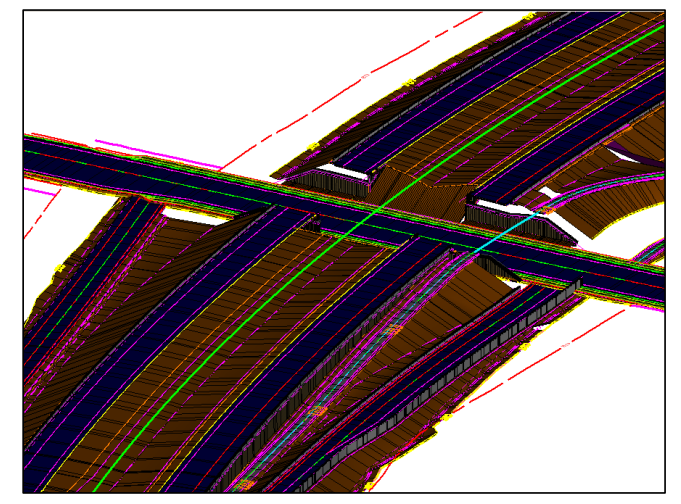

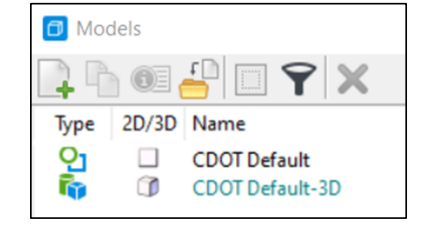

### Control File

 A DGN file containing civil geometry used to help develop and control corridor files. This civil geometry could represent the edge of pavement tapers/transitions, sawcut lines, raised median configuration, etc.

### Model Container File

• An empty DGN file that references other Modeling files such as corridor files. This is the full model file used for visualization purposes and in the development of other DGN files.

### Seed Model File

 A DGN file created from a CDOT 2D Seed file containing an ORD CDOT Default-3D model space tied to a project coordinate system. This is a project seed file used to create new modeling files.

 $\overline{\overline{\overline{\overline{\overline{u}}}}}$  or

# SHEET FILES

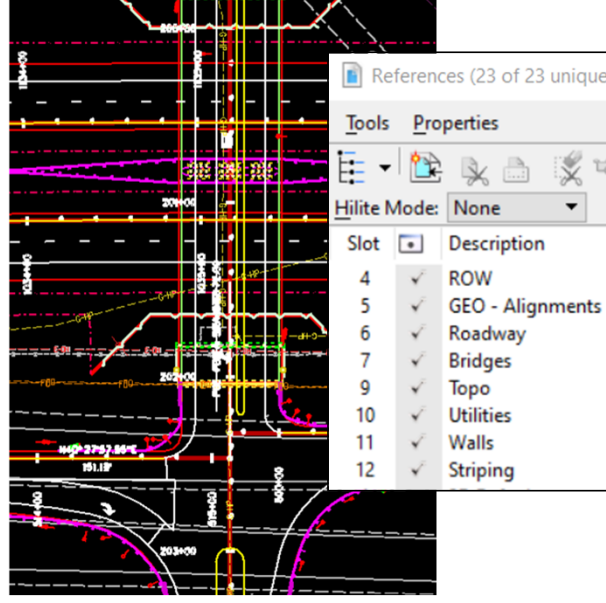

## Sheet Container File

• An empty DGN file that references other Design files used to display the appropriate references to be shown on plans. Sheet Container file created per type of discipline sheet.

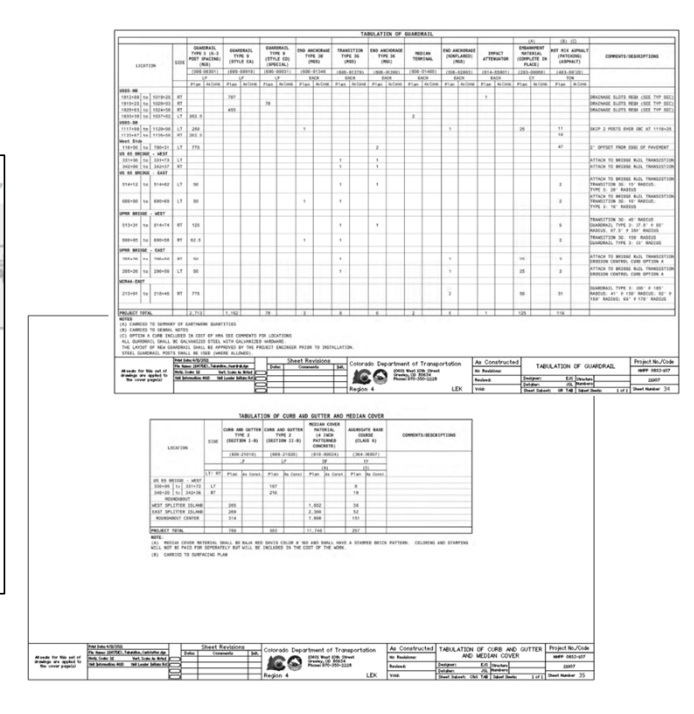

### Tabulation Sheet Files

 DGN files that consist of a CDOT border and linked data from spreadsheets with no design files referenced. Sheets belong to plan set and printed to PDF format.

### Discipline Sheet Files

.<br>Alamah for this set of<br>Alamays are applied to

**SERVICE** 

**-** DGN files consisting of CDOT border and Sheet Container files along with annotation to represent the design plans per discipline. Information shown derived from Design files and Modeling files.

**ICO ENRE** 

IQO EXNI

115, 109175,04<br>WORK4-WELTHART<br>WORK4-WELTHART<br>WORK4-WELTHART

# $\sum_{i=1}^{n}$ QUESTIONS?

Parsons Corporation

Sensitive / Proprietary 21

# $\geq$

# FILE NAMING **CONVENTION** (RECOMMENDATION) Sheet Files

- o CDOT Traditional Naming Convention
- o Design Files
- o Modeling Files
- 

Parsons Corporation

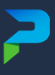

# CDOT TRADITIONAL NAMING CONVENTION

### Pre-ORD Technology

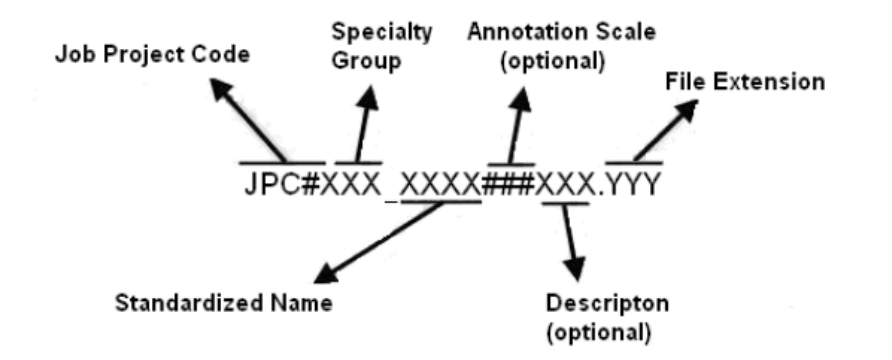

### Specialty Groups:

- $\text{DES} = \text{Roadway}$
- $-HYDR = Drainage$
- $\blacksquare$  ROW = Right of Way
- $SURV = Surv$
- TRAF = Traffic
- $-LAND =$  Landscape
- UTIL = Utilities
- ENVI = Environmental

### File Extensions:

- $\text{DGN} = \text{CADD}$
- $\blacksquare$  ITL = Template Library
- ALG = Alignments
- DTM = Digital Terrain Model
- IRD = Roadway Designer
- XIN = Preferences
- No Longer Used

Job Project Code (JPC) is the CDOT project code, formerly known as the project subaccount number. Specialty Group is the standardized abbreviation for the specialty group that the owner of the file is ٠

- with.
- Standardized Name denotes the type of data that is contained in the file. ٠
- **Annotation Scale** including the annotation scale in the file name is optional. However, it should be ۰ included in file names for projects that use multiple annotation scales.
- **Description** A brief description can be used to further identify a model file. For sheet files, this field is ۰ used as a counter to differentiate between multiple files of a specific type.
- File Extensions define the product used for its creation. Examples would be DGN for MicroStation, ۰ DTM for an InRoads surface, etc.

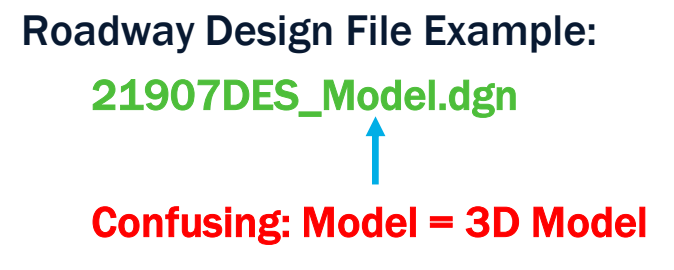

٠

# DESIGN FILE NAMING CONVENTION

(Recommendation)

### Traditional Specialty Groups:

- $\text{DES} = \text{Roadway}$
- $-HYDR = Drainage$
- $\blacksquare$  ROW = Right of Way
- $SURV = Surv$
- $\blacksquare$  TRAF = Traffic
- $-LAND =$  Landscape
- UTIL = Utilities
- $ENVI = Environmental$

### Traditional Roadway Design File:

21907DES Model.dgn

### Recommended Specialty Groups:

- $RDWY = Roadway$
- $\blacksquare$  HYDR = Drainage
- $\blacksquare$  ROW = Right of Way
- $SURV = SurveV$
- $\blacksquare$  TRAF = Traffic
- $-LAND =$  Landscape
- UTIL = Utilities
- ENVI = Environmental

### Recommended Roadway Design File:

21907RDWY\_Design.dgn

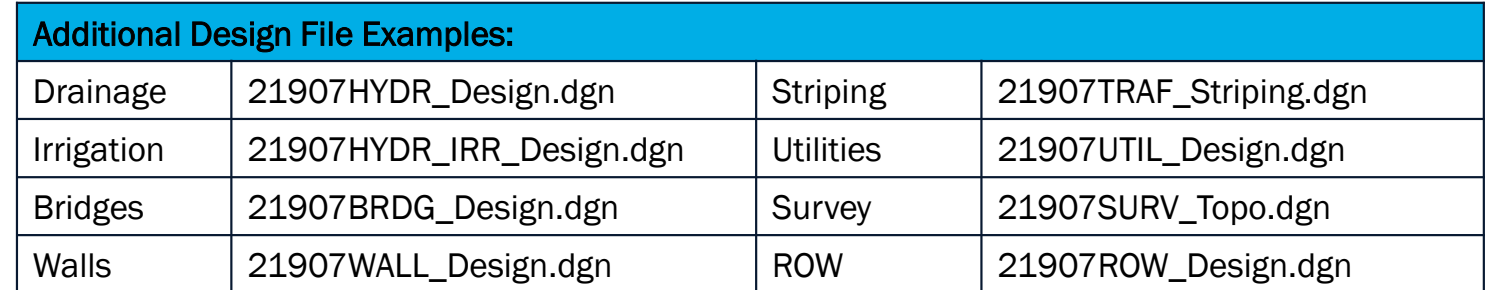

(Replace "Model")

# MODELING FILE TYPES

- **TM** (Terrain Model) A DGN file containing an existing or proposed surface in the form of an ORD Terrain Model.
- GEO (Geometry) A DGN file containing roadway Horizontal and Vertical ORD Geometry used as the bases for Design, Modeling and Plan Production.
- COR (Corridor) A DGN file containing an ORD corridor based on geometry, templates and superelevation (3D Model of pavement section, end conditions, grading, retaining walls, swales, etc).
- CNTRL (Control) A DGN file containing civil geometry used to help develop and control corridor files. This civil geometry could represent the edge of pavement tapers/transitions, sawcut lines, raised median configuration, etc.
- CNT (Container) An empty DGN file that references other Modeling files such as corridor files. This is the full model file used for visualization purposes and in the development of other DGN files.
- SUP (Superelevation) A DGN file containing superelevation information used in ORD modeling. File may be omitted and information contained in corridor file.
- **SEED** A DGN file created from a CDOT 2D Seed file containing an ORD CDOT Default-3D model space tied to a project coordinate system. This is a project seed file used to create new modeling files.
- **XSEC** (Cross Sections) A DGN file containing cross section sets cut along roadway geometry.

# MODELING FILE NAMING CONVENTION

(Recommendation)

The modeling file naming convention should easily identify the project, project specific details (i.e. roadway alignment) and what is contained within each DGN file.

For typical CDOT projects, the modeling file naming convention shall consist of the following:

- **Project** The five-digit job project code number.
- **Specialty Group** Standardized abbreviation for the specialty group as identified in the design file naming convention.
- Name Represents data that is contained in the file (Design, Alignment, Design State).
- **Type** The type of information contained within the model.

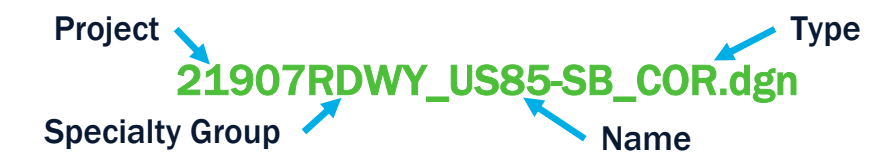

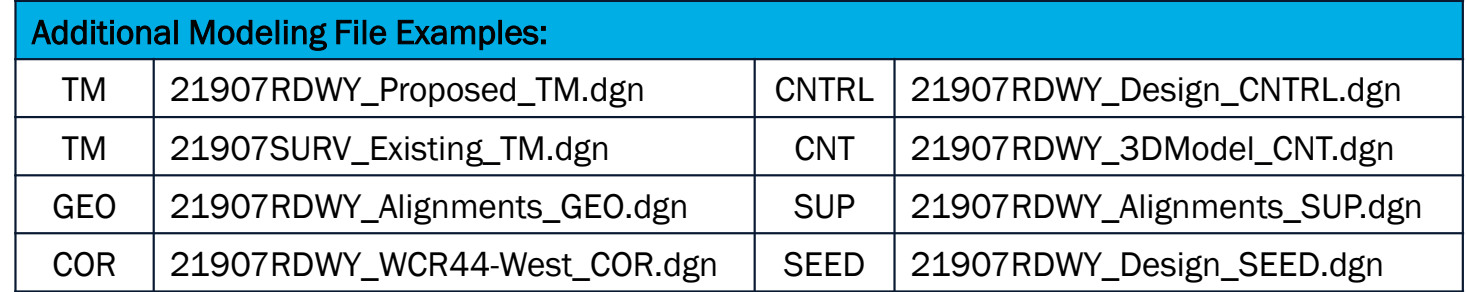

# SHEET FILE TYPES

- CNT (Container) An empty DGN file that references other Design files used to display the appropriate references to be shown on plans. Sheet Container file created per type of discipline sheet.
- NMBD (Named Boundary) A DGN file containing plan and profile named boundaries which will be used to create Plan, Double Plan, Plan & Profile or Double Profile sheets for Plan Production.
- **SOURCE** (Source) A DGN file that references the Container file and Named Boundary file. This file will be used to create the sheets for Plan Production based on the Named Boundary referenced. This file controls what levels to turn on and off to control what will be displayed in the sheet files created from this Source file.

### (Recommendation) SHEET FILE NAMING CONVENTION

The sheet file naming convention matches the traditional CDOT file naming convention and should easily identify the project, specialty group, sheet type and sequential number for that sheet type.

For typical CDOT projects, the modeling file naming convention shall consist of the following:

- **Project** The five-digit job project code number.
- **Specialty Group** Standardized abbreviation for the specialty group as identified in the design file naming convention.
- Type The information contained within the sheet. Additional descriptor may be added to further describe the sheet.
- Number The sequential number for that sheet type which typically begins with the number 01.

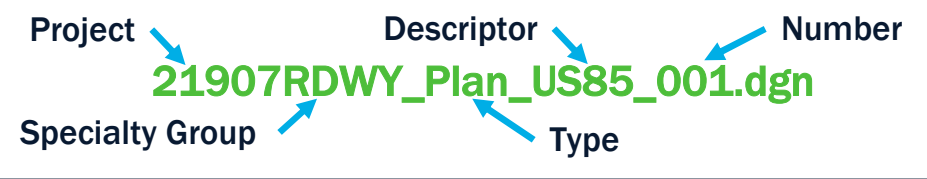

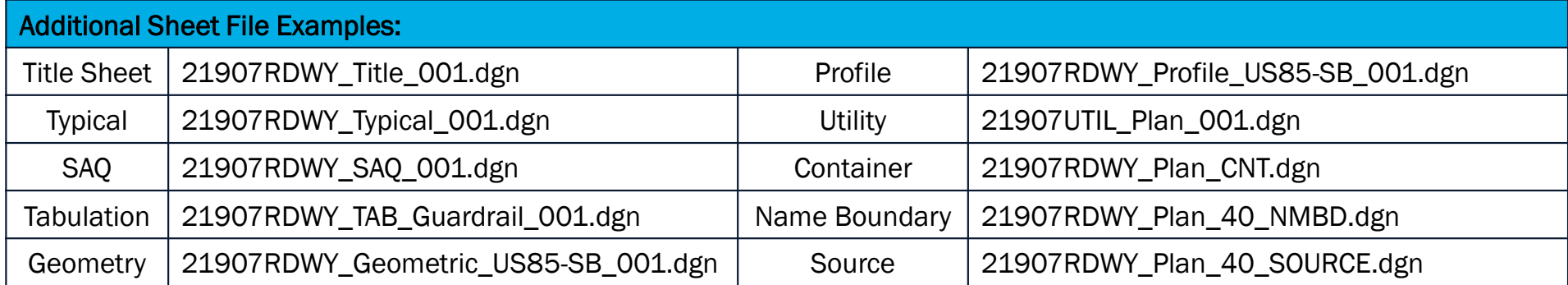

# $\sum_{i=1}^{n}$ QUESTIONS?

Parsons Corporation

Sensitive / Proprietary 29

# PROJECTWISE FOLDER **STRUCTURE** (RECOMMENDATION)

- o CDOT ProjectWise Folders
- o Model Folders

Parsons Corporation

 $\geq$ 

# CDOT PROJECTWISE FOLDERS (Recommendation)

Parsons Corporation

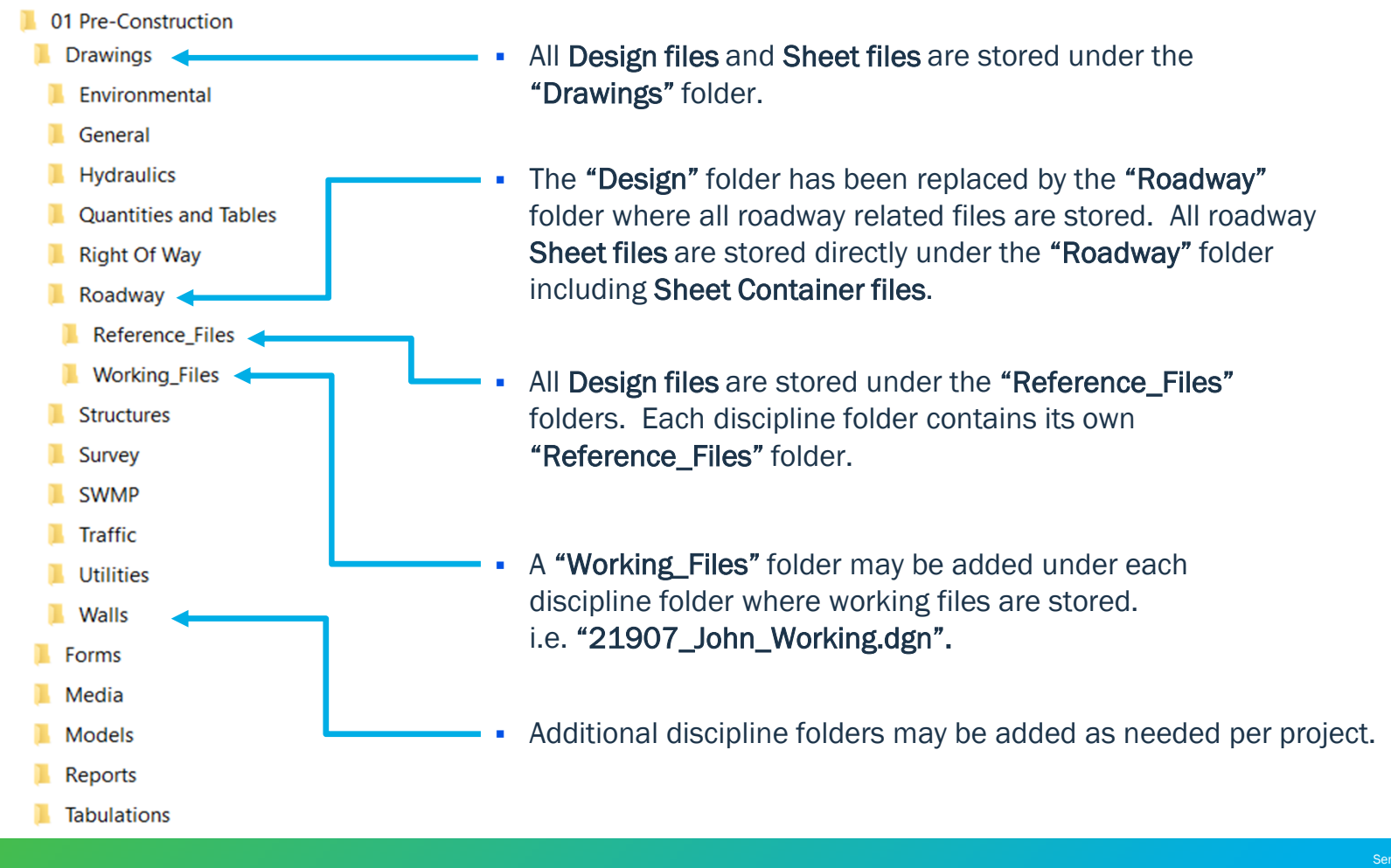

# MODEL FOLDERS (Recommendation)

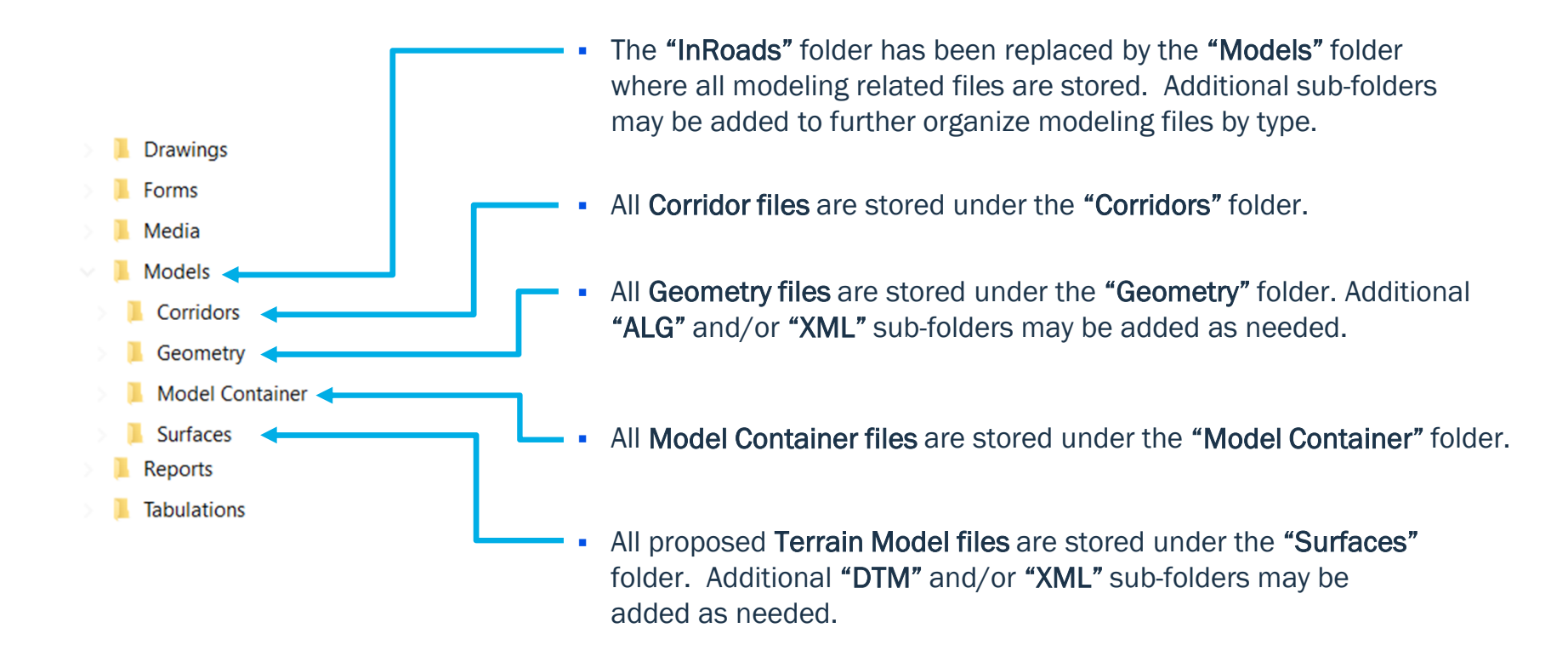

# $\sum_{i=1}^{n}$ QUESTIONS?

Parsons Corporation

Sensitive / Proprietary 33

# HORIZONTAL **GEOMETRY**

- o Creating
- o Editing

Sensitive / Proprietary 34

 $\geq$ 

# CREATING Horizontal Geometry

# **Bentley** Institute

## **Practice Workbook**

This workbook is designed for use in Live instructor-led training and for OnDemand self study. OnDemand videos for this course are available through CONNECT Advisor and on the LEARN.

### **Creating & Editing Centerline Geometry**

This course is suitable for the 2020 Release 1 (10.08.00.88) version of: OpenRoads Designer CONNECT Edition OpenRail Designer CONNECT Edition

https://drive.google.com/file/d/139oM4Ga88gePKE80VJK6vTkAUDziEu-H/view?usp=sharing Please Copy & Paste Link Url to Browser For best results.

## Keep it Simple

- Draw in CAD using traditional methods.
- Trace over using fixed elements.
- **Safest method:** 
	- **best for point controls**
	- preliminary geometry where large scale changes are possible

### Connected

- **Establish base elements (i.e. fixed at known positions).**
- Connect fixed elements with floating and free geometry (dependent geometry).
- Changes to base geometry affects locations of dependent geometry.
- Best for final design where small changes only would be required.
- Can be dangerous.

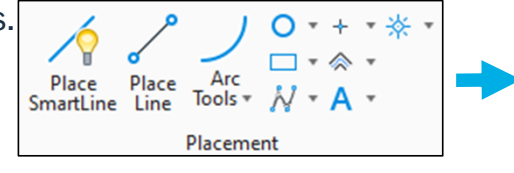

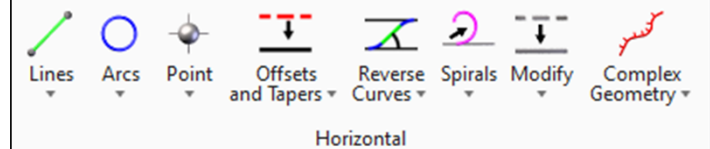

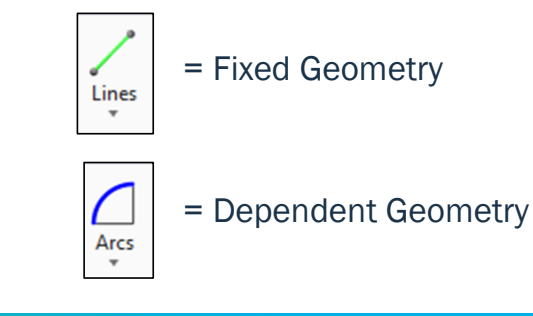

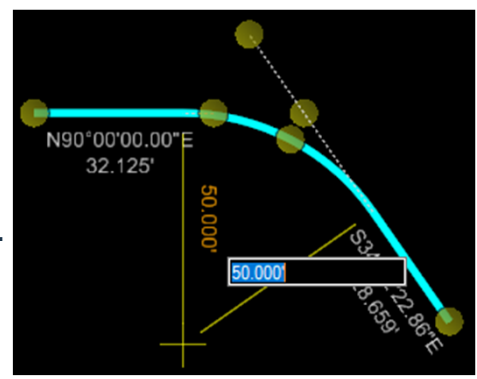

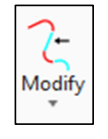

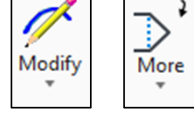

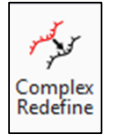

Parsons Corporation Sensitive / Proprietary 36 Sensitive / Proprietary 36 Sensitive / Proprietary 36

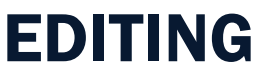

Horizontal Geometry

### Rule Edits

Change location of geometry based on rules established during geometric creation.

### Appending

- Adding geometric elements to complex geometry.
- **Must be careful with element order.**
- **Order is important for CL geometry and vertical point controls. Order does not** matter for horizontal point controls.
- Best used to add elements at the beginning or ending of geometry for CL.

### Insert PVI/Curves

 Use Insert PVI to add PVI and Curve (note, curve length of 0 will simply insert a vertex). Alternatively, you can use MicroStation "Insert Vertex" command to insert a simple PVI with no curve.

### Complex Redefine

Best for large scale edits when multiple base rules must be changed or a rule edit is not possible with current complex rules.
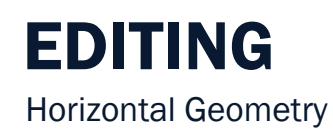

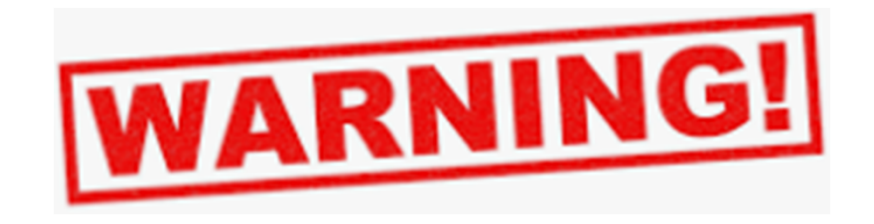

Horizontal geometry **CAN NOT** be deleted without **SIGNIFICANT** impacts to dependent elements!

- Specifically, profile drawings and superelevation.
- "Simplify Geometry" can be used to salvage dependent horizontal elements if deletion is required.

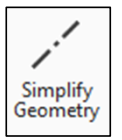

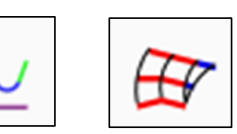

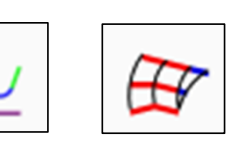

# $\sum_{i=1}^{n}$ QUESTIONS?

Parsons Corporation

# VERTICAL **GEOMETRY**

- o Creating
- o Editing

Sensitive / Proprietary 39

P

# VERTICAL GEOMETRY

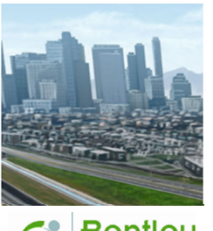

#### **Practice Workbook**

This workbook is designed for use in Live instructor-led training and for OnDemand self study. OnDemand videos for this course are available through CONNECT Advisor and on the LEARI

### **Creating & Editing Centerline Geometry**

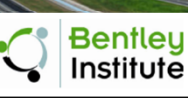

A Curves This course is suitable for the 2020 Release 1 (10.08.00.88) version of: OpenRoads Designer CONNECT Edition OpenRail Designer CONNECT Edition

https://drive.google.com/file/d/139oM4Ga88gePKE80VJK6vTkAUDziEu-H/view?usp=sharing Please Copy & Paste Link Url to Browser For best results.

### Creating and Editing

- Best to use tangents with free parabolas.
- Civil Accudraw can be used to set specific PVI locations.
- **Profiles can be dropped and recreated with little to no impacts to dependent elements.**
- Vertical point controls do not always need vertical curves.
- When creating vertical point controls, if projections are needed to establish vertical locations, it is best to trace over these projections with fixed geometry rather than using the projections.
	- i.e. Projections should only be used to establish elevation and not used in controls.

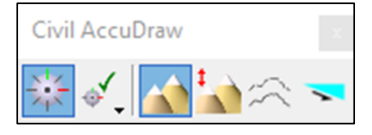

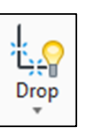

# $\sum_{i=1}^{n}$ QUESTIONS?

Parsons Corporation

# P

# MODELING IN ORD

- o Modeling Outline
- o Templates
- o End Conditions
- o Corridor to Corridor
- o Superelevation

Parsons Corporation

# MODELING OUTLINE

3D model outline still the same in ORD.

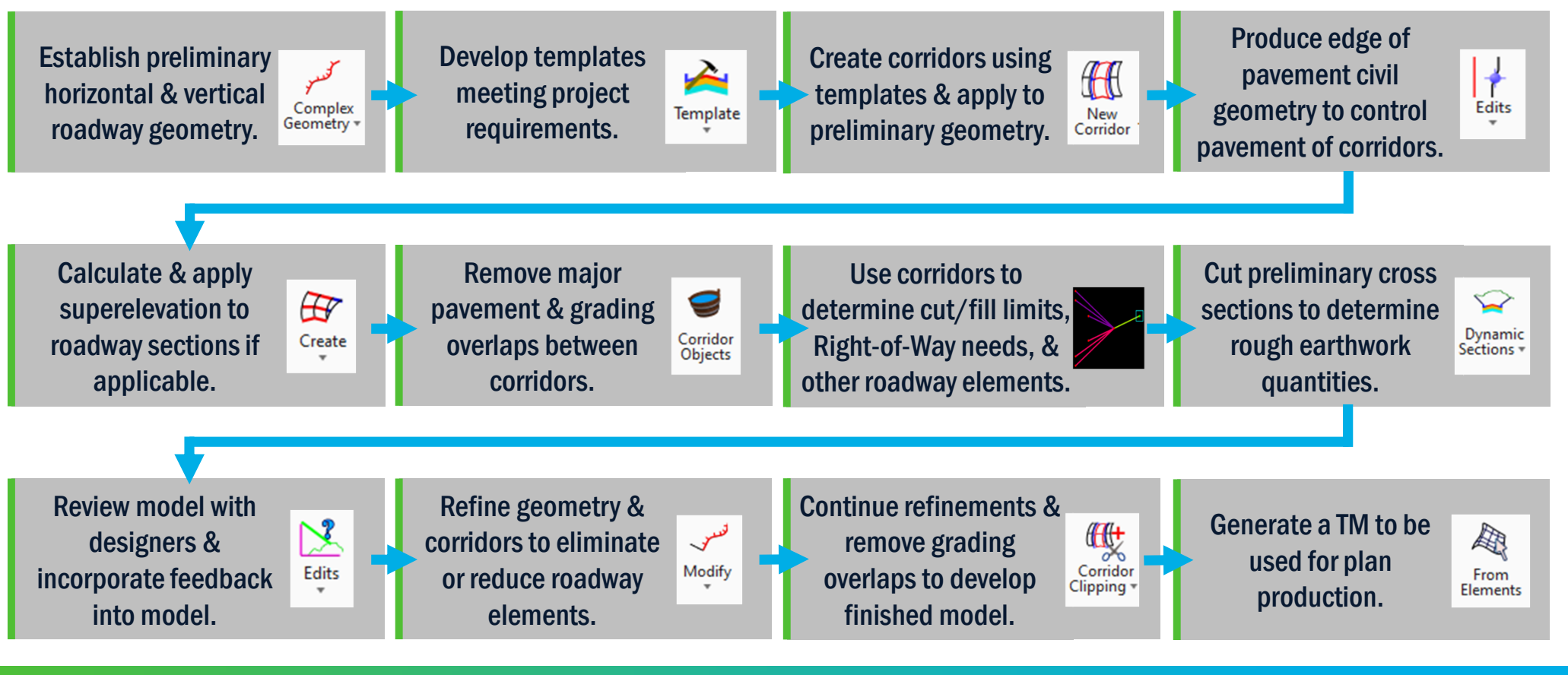

Parsons Corporation

# $\overline{r}$ TEMPLATES

Parsons Corporation

#### TEMPLATE LIBRARIES Create Template **Bentley** File Edit Add Tools  $\boldsymbol{\mathcal{L}}$ Institute Template Library: FE Point Name List 1 - Corridor Templates

Legacy Templates Safety Edge 2 - Linear Templates Curb and Gutter Median

> Pavement w/ Curb and Gutter Pavement w/Shoulder Shoulder Only w/ Side Slopes

#### **Defining Template Components and Constraints**

This course is suitable for the 2020 Release 1 (10.08.00.88) version of: OpenRoads Designer CONNECT Edition OpenRail Designer CONNECT Edition OpenSite Designer CONNECT Edition

https://drive.google.com/file/d/139oM4Ga88gePKE80VJK6vTkAUDziEu-H/view?usp=sharing Please Copy & Paste Link Url to Browser For best results.

#### Project Template Library (.ITL)

- **-** One Library per Project.
- Copy & Rename CDOT Standard Library (21907\_CDOT\_Template Library.itl).

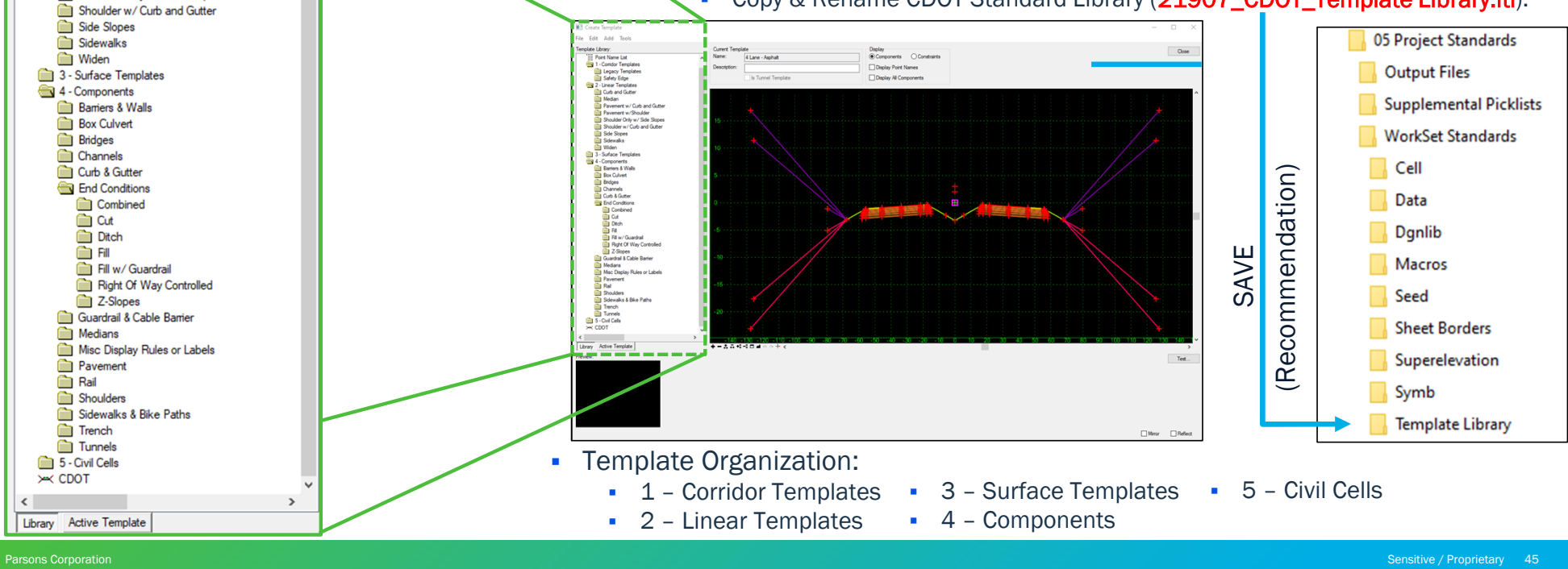

# COPYING TEMPLATES

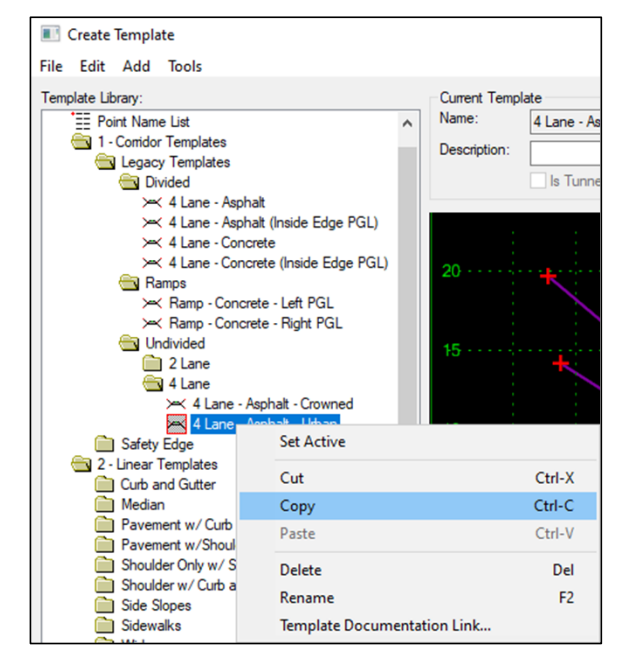

#### Copying Templates within Library

- Right Click Template (Select Copy).
- **Right Click Folder (Select Paste).**
- Rename Template.

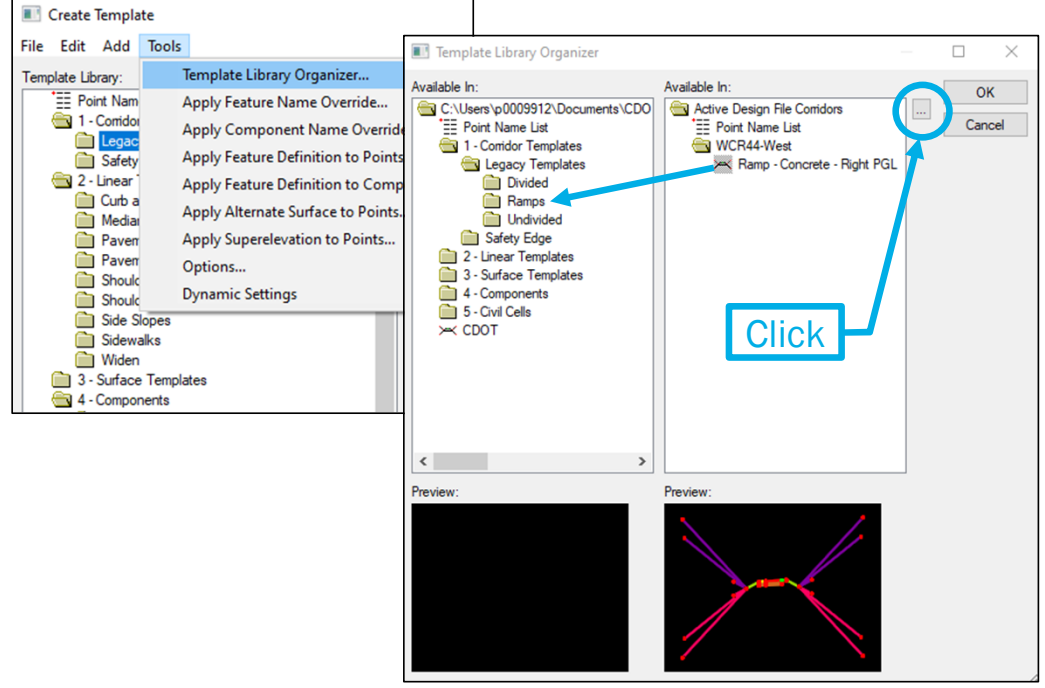

### Copying Templates between Libraries & Corridors

- **-** Click on Tools (Select Template Library Organizer).
	- Current Library displayed on left side.
- Click on Selection icon (Select Library or Corridor to copy from).
	- Templates from Library or Corridor will display on Right Side.
- Select Template (Drag Template to left into desired folder).

# PARENT-CHILD RELATIONSHIPS

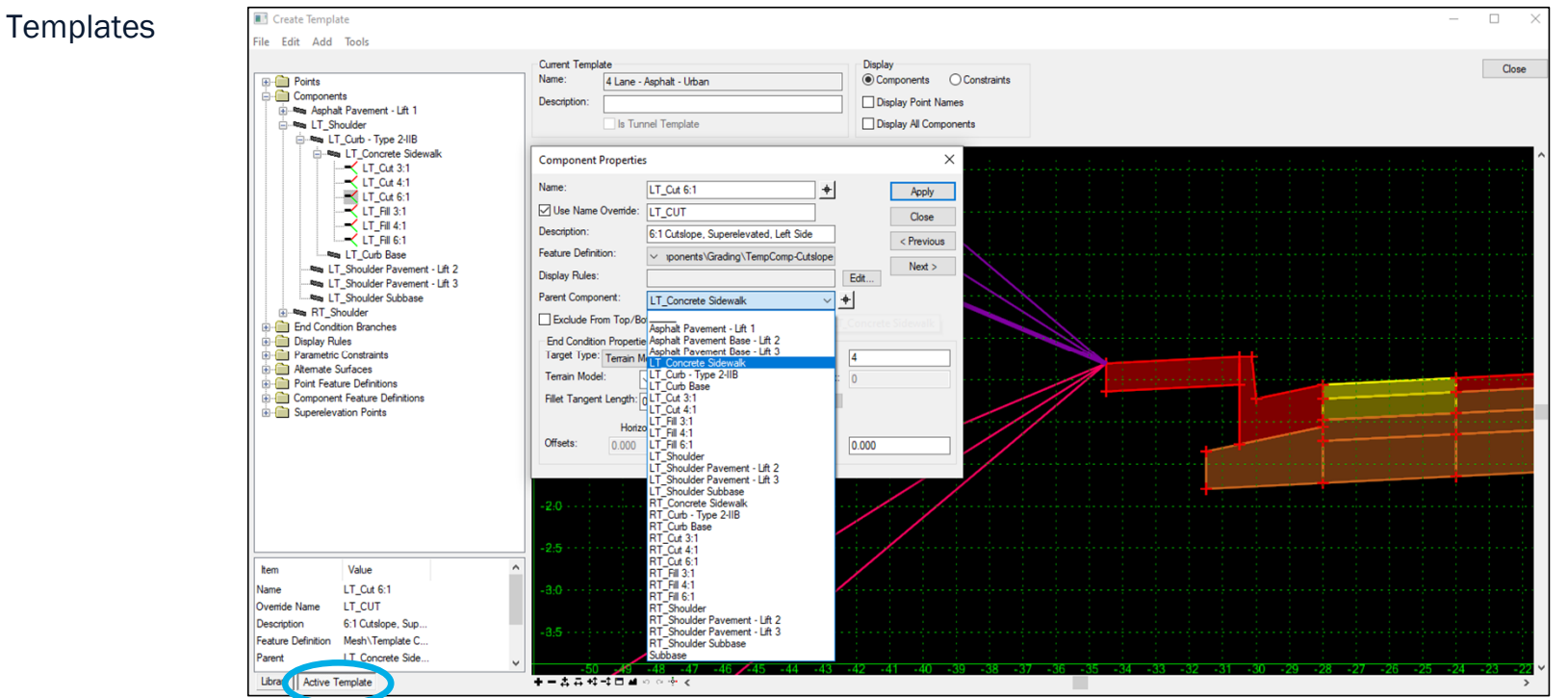

#### Organize Components and End Conditions within Template

- Click on Active Template tab to see detailed information about Template.
- Double Click on Component to display Component Properties dialog box.
- Choose Parent Component from list of Components from Template.

# PARENT-CHILD RELATIONSHIP: BENEFITS

**Templates** 

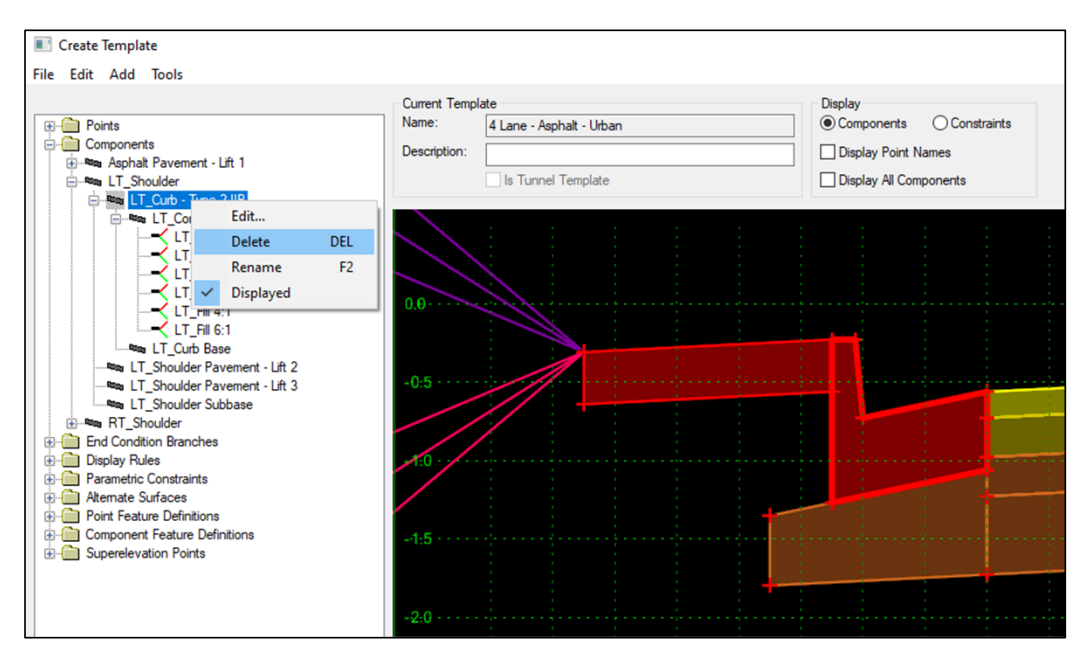

#### Benefits:

- Organized Template becomes easier to understand, manage, and edit.
- **-** Deleting Parent will delete Children.
- **-** Displaying Parent will display Children.
- Assigning Display Rule to Parent will cause Children to behave like the Parent.

# PARAMETRIC CONSTRAINTS

#### **Templates**

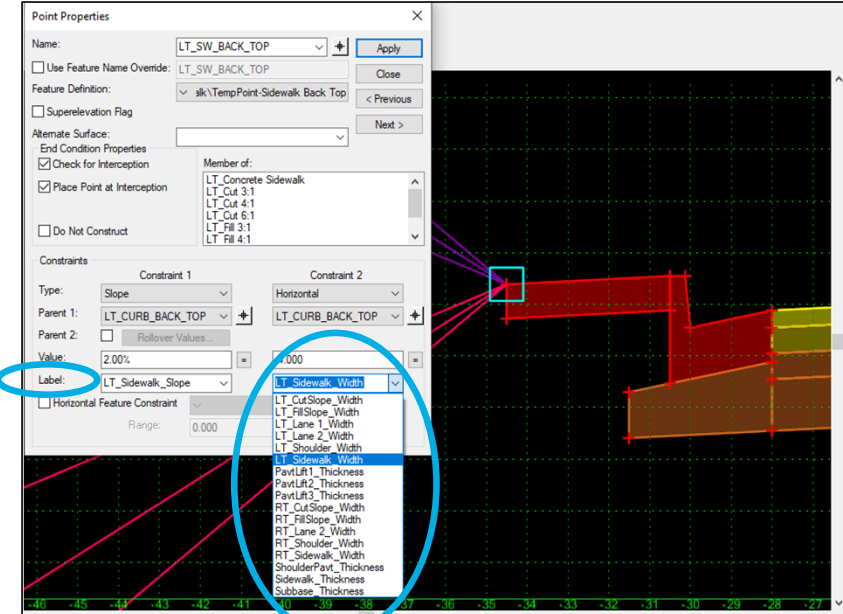

# Point Constraint Labels

- **Become Parametric Constraints in Corridors.**
- Ability to control point constraints by changing label values.
- **Labels appear in drop down menu for consistency.**

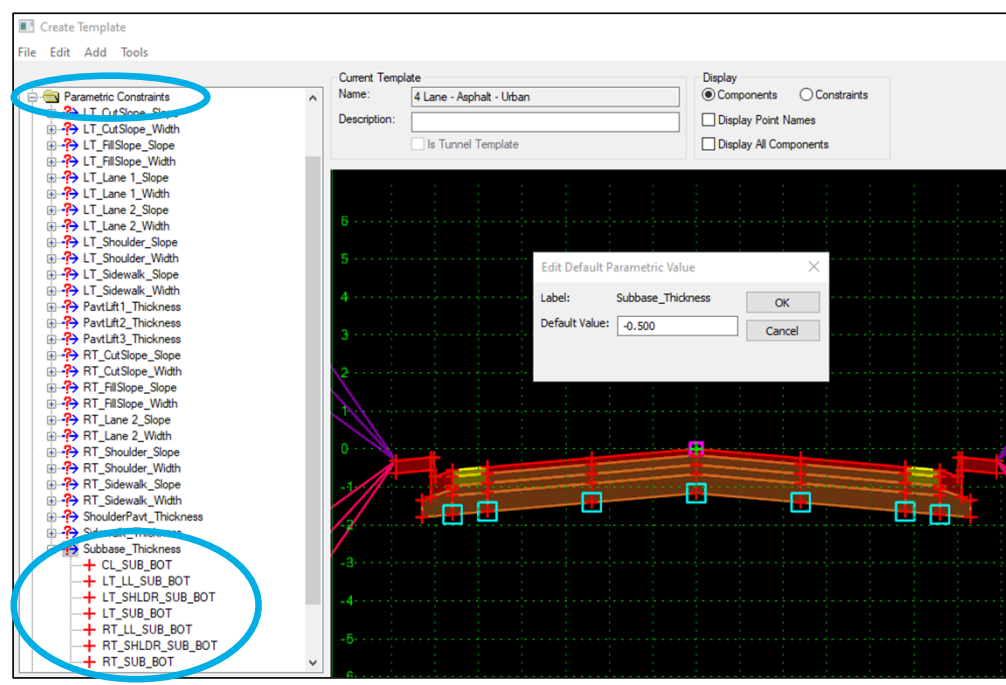

### Parametric Constraints Folder

- **Parametric Constraints appear in Template.**
- Quickly modify a template using parametric constraints.
- Selecting parametric constraint highlights all points with label.
- **Revise names of parametric constraint labels.**

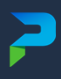

# FEATURE/COMPONENT NAME OVERRIDES

#### **Templates**

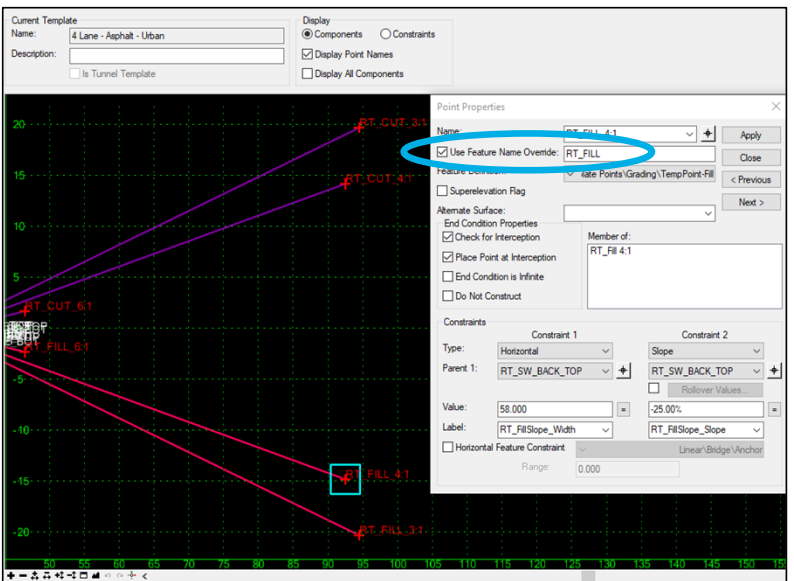

#### Feature Name Override

- Typically used for feature points in end conditions.
- **Provides consistent name for feature point no matter** which end condition is solved.
- Feature point names with overrides are displayed in red.
- Check Override box within point properties.

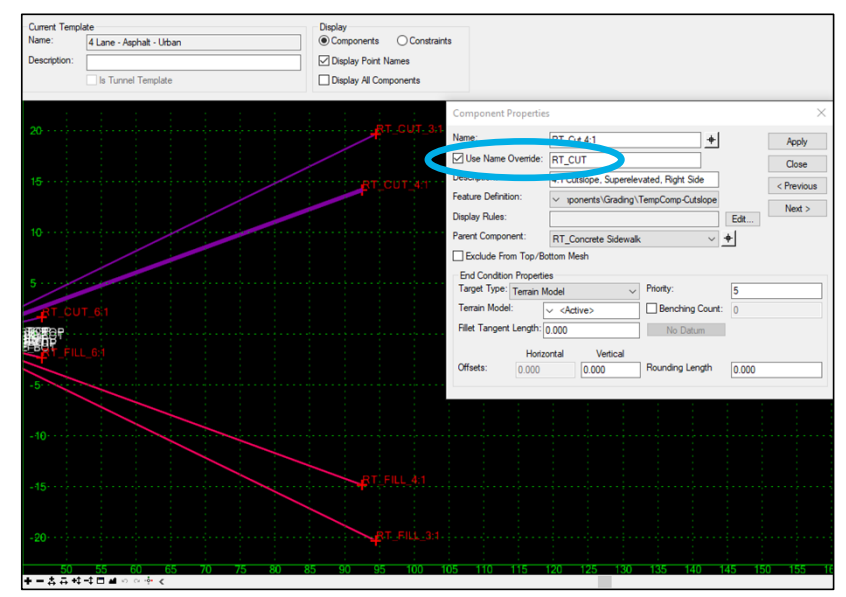

#### Component Name Override

- Typically used for components in end conditions.
- **Provides consistent name for component no matter which** end condition is solved.
- No simple way to determine if override applied.
- Check Override box within component properties.

# $\sum_{i=1}^{n}$ QUESTIONS?

Parsons Corporation

# END CONDITIONS

Parsons Corporation

Sensitive / Proprietary 52

 $\overline{r}$ 

# END CONDITION TARGETS

 $+$ 

Edit.

 $\overline{2}$ 

0.000

 $\vee$  +

**Templates** 

**Component Properties** 

□ Use Name Ovemide:

RT Fillslope 4:1

4:1 Fillslope, Right Side

v mponents\Grading\TempComp-Fillslope

Priority:

Benching Count: 0

No Datum

Rounding Length

**RT FILL** 

RT\_Z-Slope

Name:

Description:

**Display Rules:** 

Target Ty

Terrai

Offsets

Feature Definition:

Parent Component:

Exclude From Top/Bottom Mesh End Condition Properties

Terrain Model

**Linear Vertical Linear Both** 

**Feature Definition Horizontal** 

Feature Definition Vertical

Feature Definition Both

Elevation Fillet Tangent Linear Horizontal

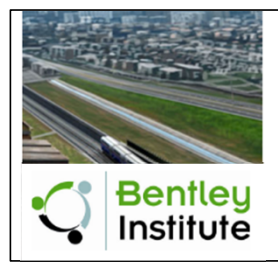

# **Defining Template End Conditions**

This course is suitable for the 2020 Release 1 (10.08.00.88) version of: OpenRail Designer CONNECT Edition OpenRoads Designer CONNECT Edition OpenSite Designer CONNECT Edition

https://drive.google.com/file/d/139oM4Ga88gePKE80VJK6vTkAUDziEu-H/view?usp=sharing Please Copy & Paste Link Url to Browser For best results.

#### End Conditions

 $\times$ 

Apply

Close

< Previous

 $Next >$ 

- All End Conditions seek a target to determine if a condition may be solved.
- There are several Target Types that all End Conditions may seek.
	- **-** Terrain Model
	- **Elevation**
	- **Linear Horizontal**
	- **-** Linear Vertical
- **Linear Both**
- **Feature Definition Horizontal**
- **Feature Definition Vertical**
- **Feature Definition Both**

# TERRAIN MODEL

#### End Condition Targets

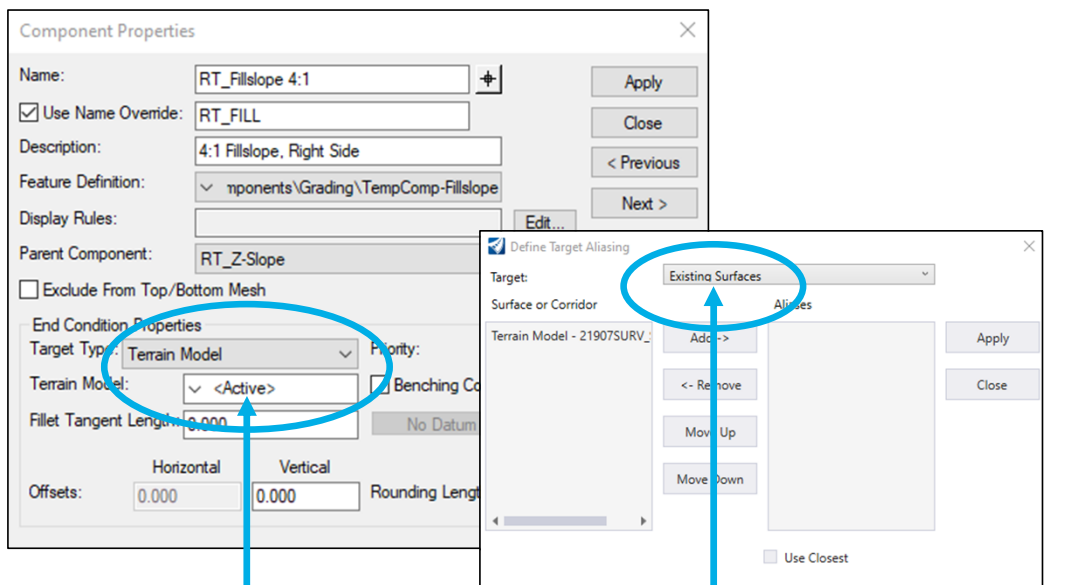

## Target Type: Terrain Model

- **-** Default Target Type for all End Conditions.
- End Condition seeks Terrain Model set as "<Active>".
- "<Active>" may be replaced with any word and will appear within Target Alias list (i.e. "Existing Surfaces") (Ex: Targeting multiple Existing TM's all at once).

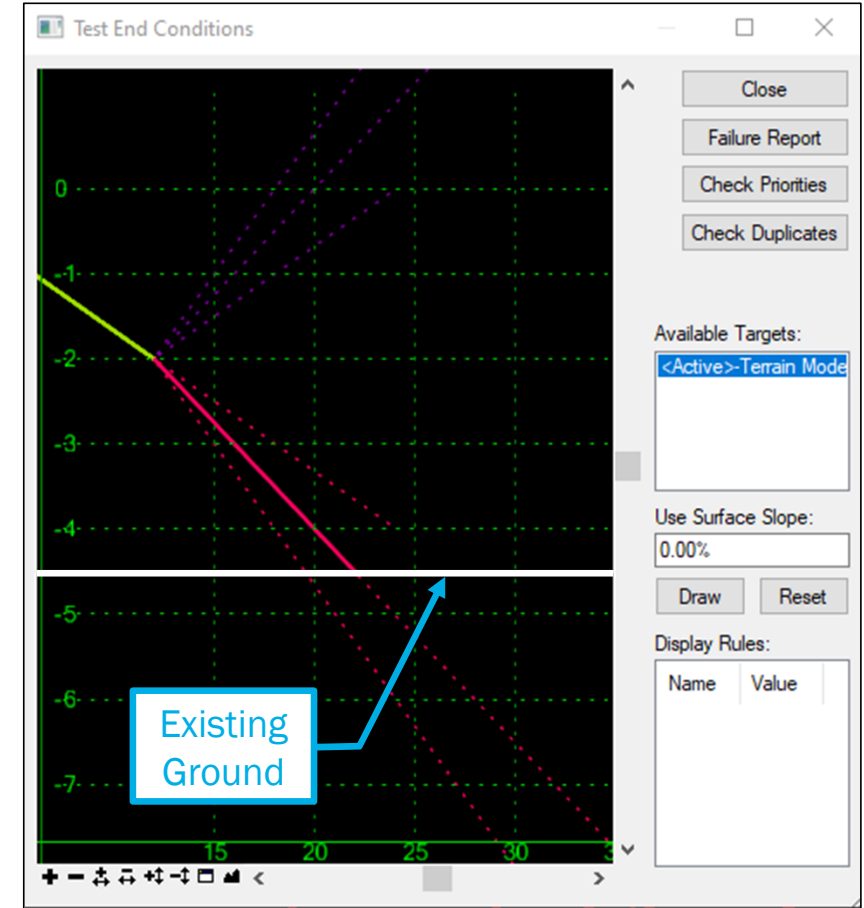

# ELEVATION

#### End Condition Targets

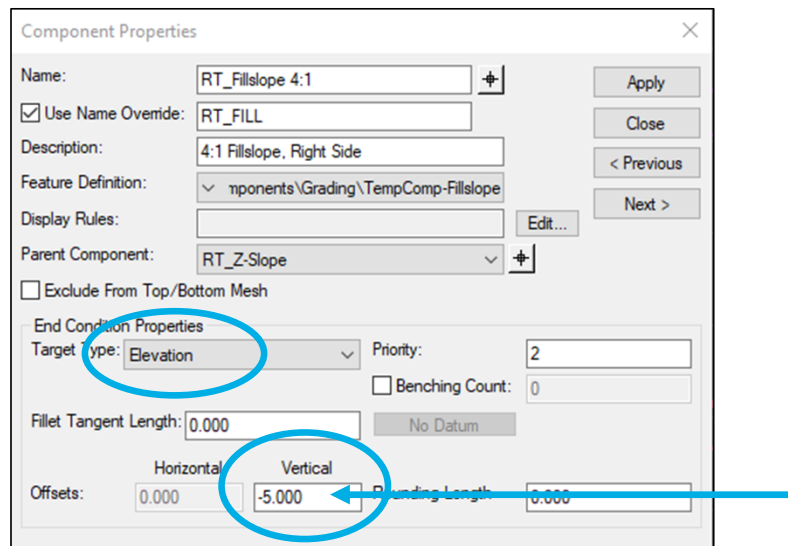

# Target Type: Elevation

- **End Condition will Target any Elevation.**
- **Enter value within the Vertical Offsets field (i.e. -5.00)** (Ex: Targeting bottom of pond elevation).
- End Condition will not solve if Elevation is not within End Condition parameters.

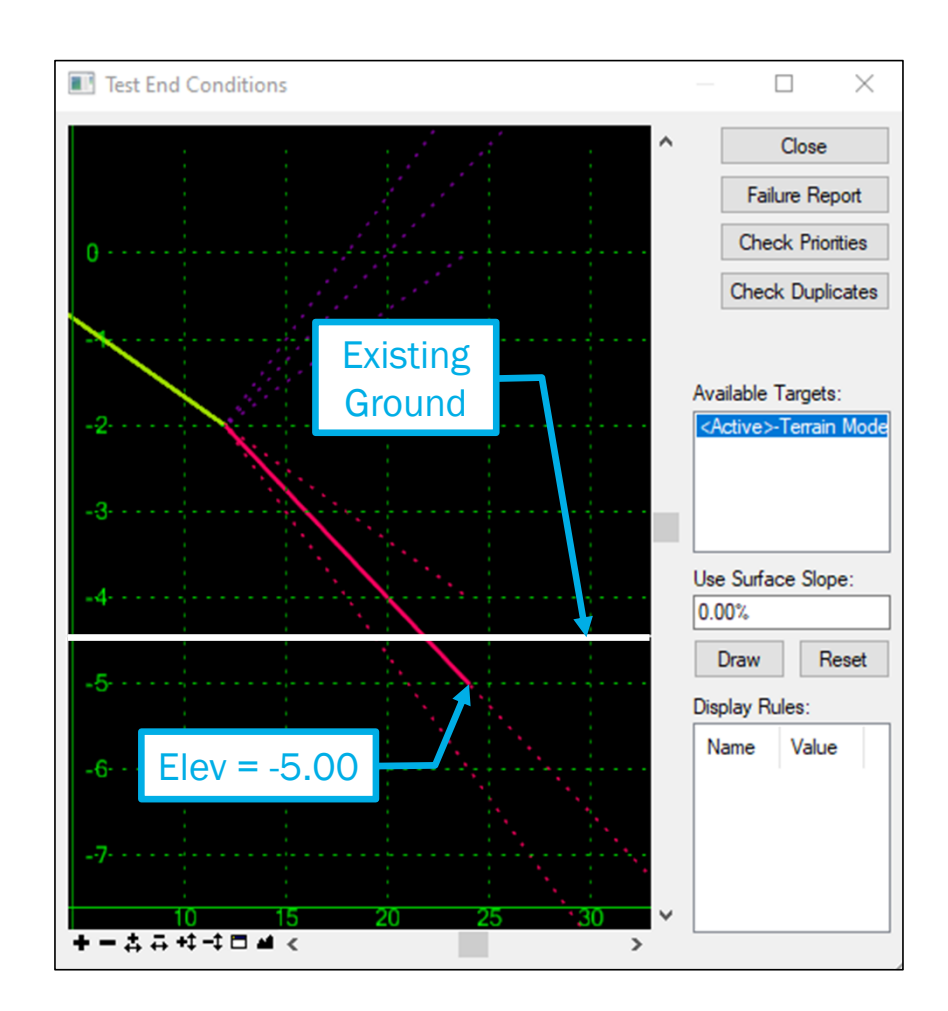

# LINEAR HORIZONTAL

#### End Condition Targets

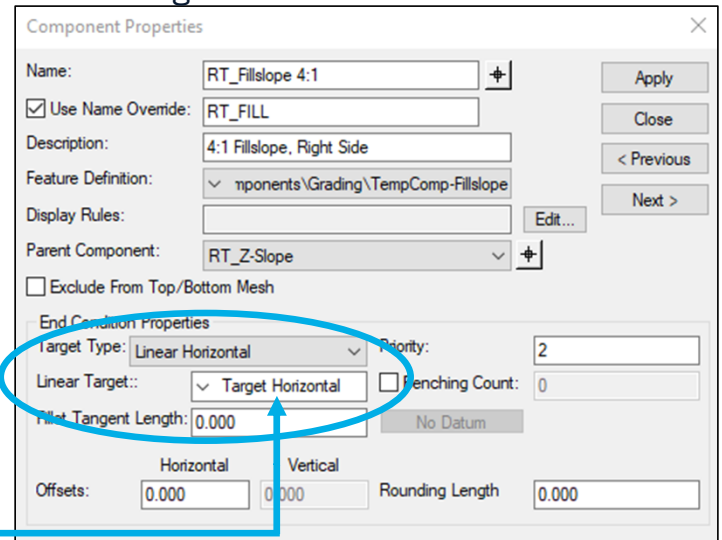

#### Target Type: Linear Horizontal

- **End Condition will Target the horizontal position of any Feature** (Ex: Face of retaining wall).
- Linear Target: may be replaced with any word which will then appear within Target Alias list.
- **End Condition will continue in defined direction until it seeks** horizontal position of feature, Active Terrain Model will have no impact on End Condition.

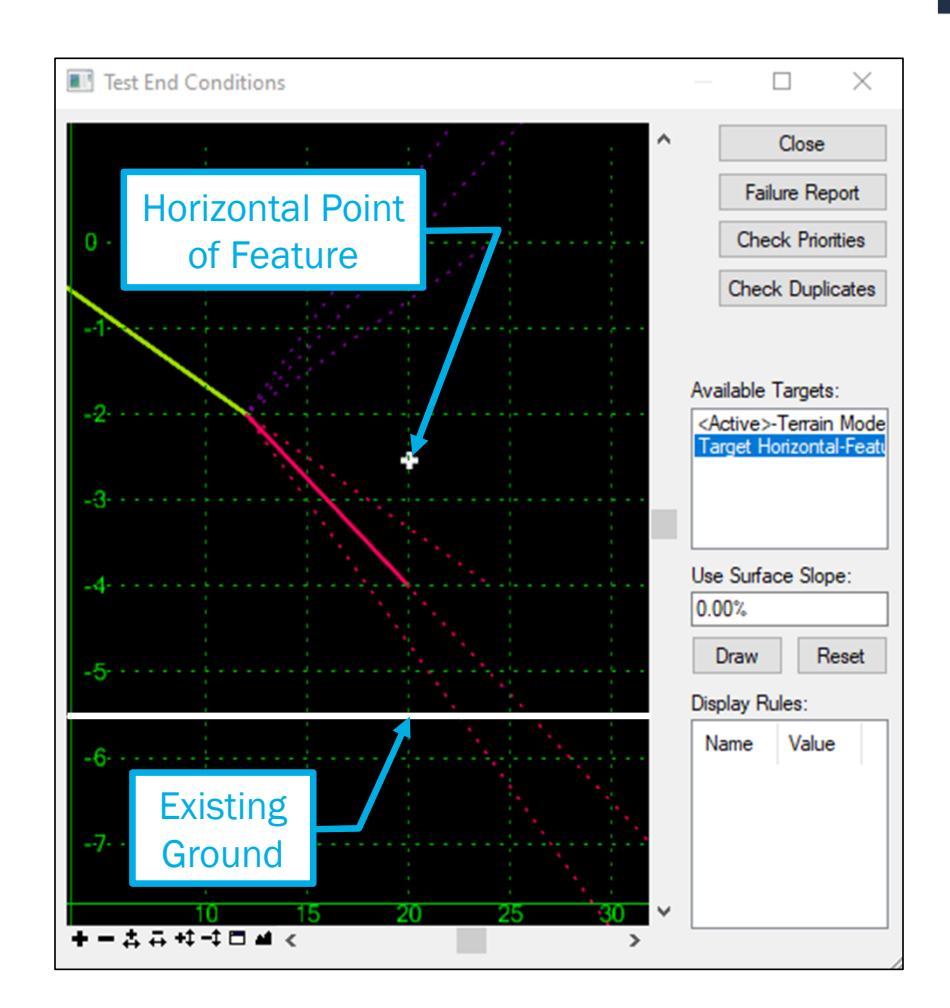

# LINEAR VERTICAL

#### End Condition Targets

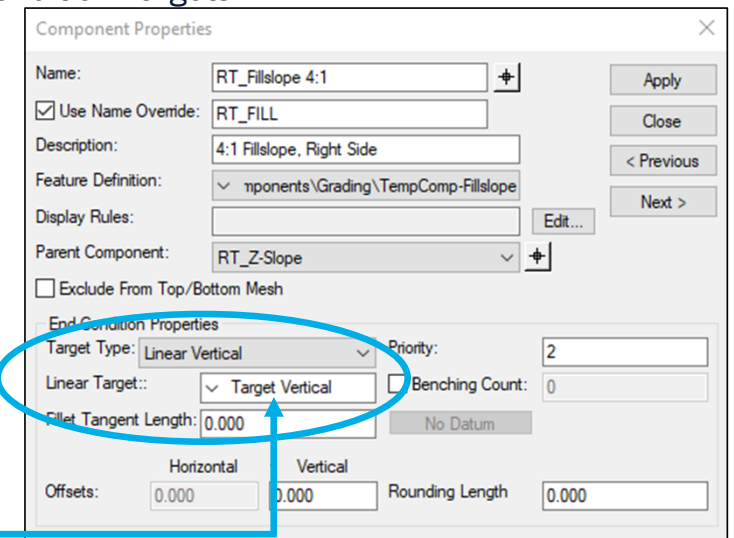

### Target Type: Linear Vertical

- **End Condition will Target the vertical position of any Feature** (Ex: Top of retaining wall).
- Linear Target: may be replaced with any word which will then appear within Target Alias list.
- End Condition will continue in defined direction until it seeks vertical position of feature, Active Terrain Model will have no impact on End Condition.

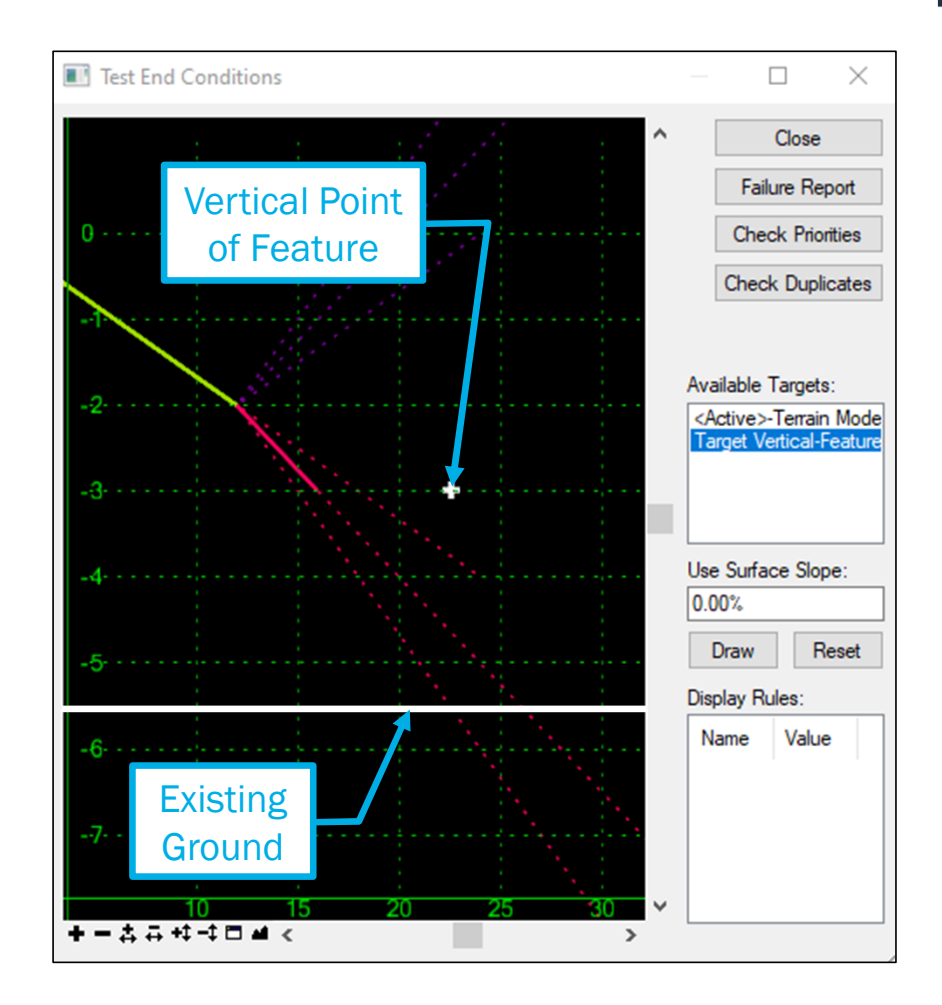

# LINEAR BOTH

#### End Condition Targets

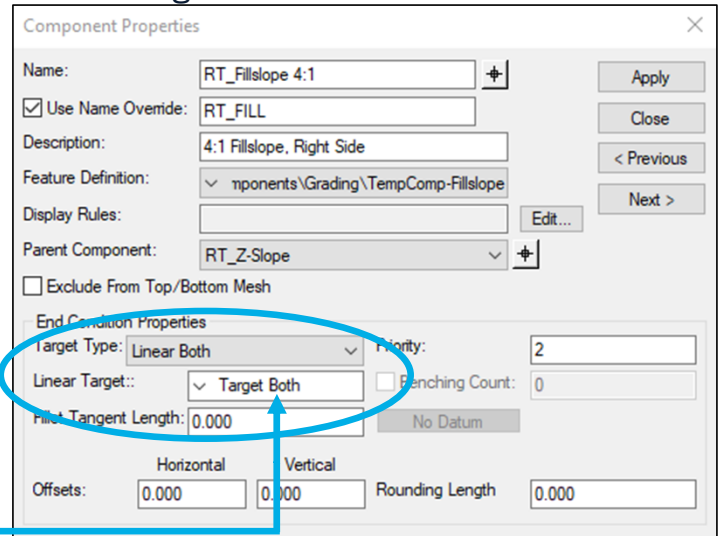

## Target Type: Linear Both

- **End Condition will Target the horiz. & vert. position of any Feature** (Ex: POSS of nearby road).
- Linear Target: may be replaced with any word which will then appear within Target Alias list.
- **End Condition constraints will be superseded by horiz. & vert.** position of feature, Active Terrain Model will have no impact on End Condition.

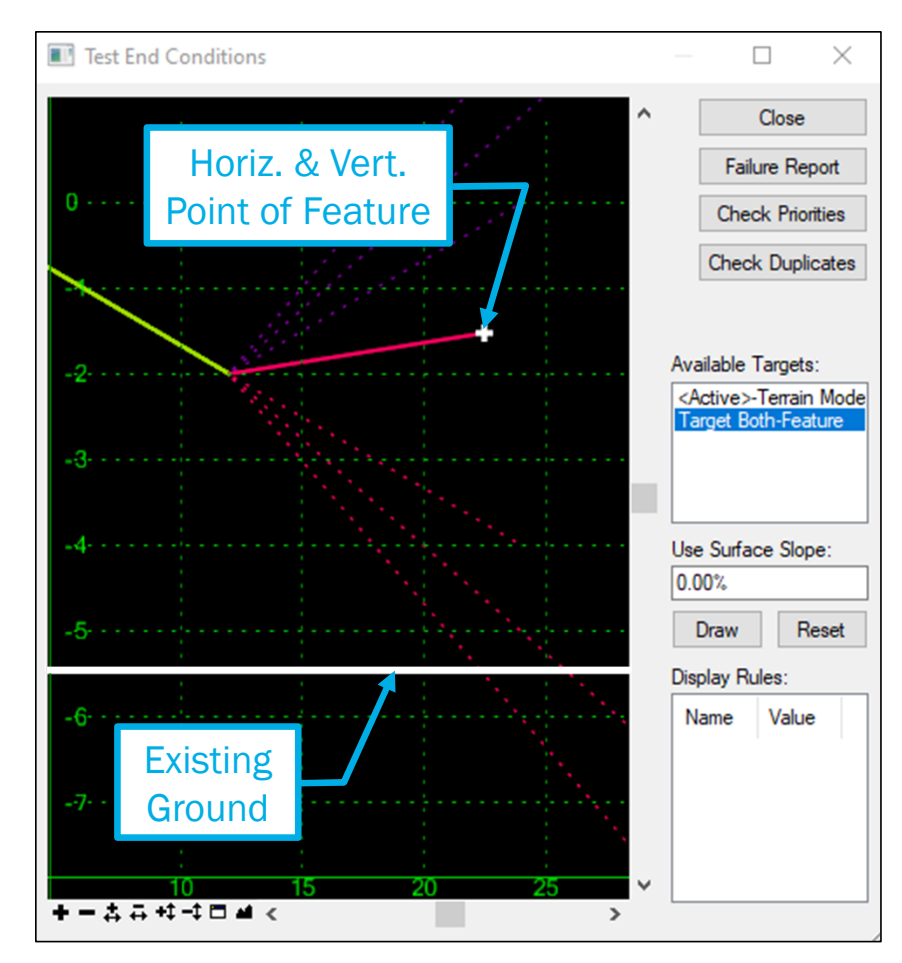

# FEATURE DEFINITION

#### End Condition Targets

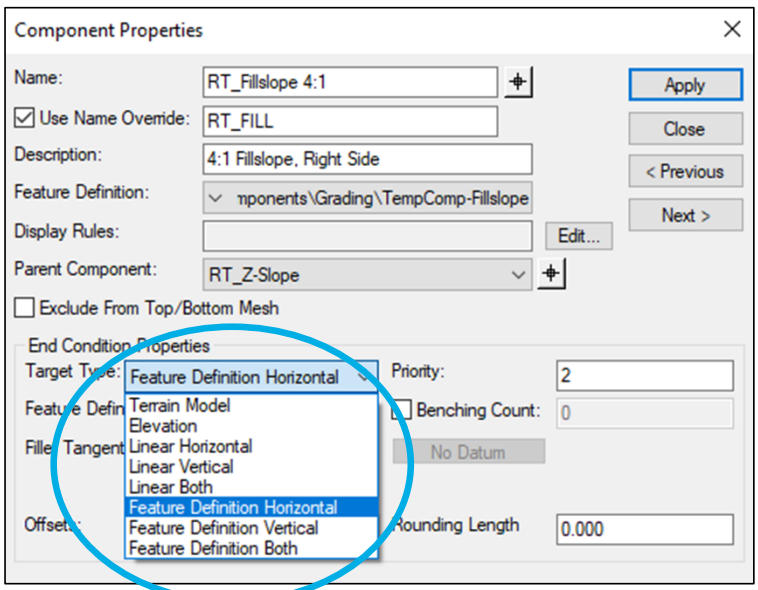

#### Target Type: Feature Definition Horizontal/Vertical/Both

- These Target Types behave similar to Linear Target Types except they are defined by a Feature Definition.
- Feature Definition pull down menu will appear and list all available Feature Definitions found within dgnlib.
- **Feature Definition list will appear within Target Alias.**

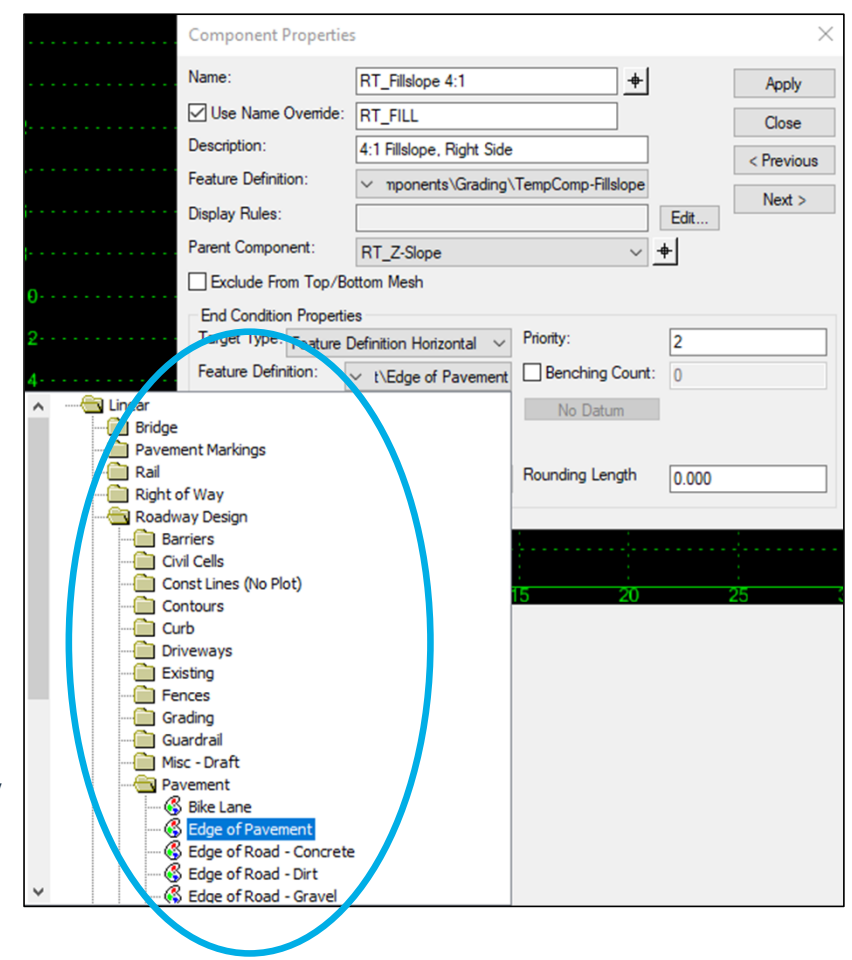

# CDOT SIDE SLOPES

**Templates** 

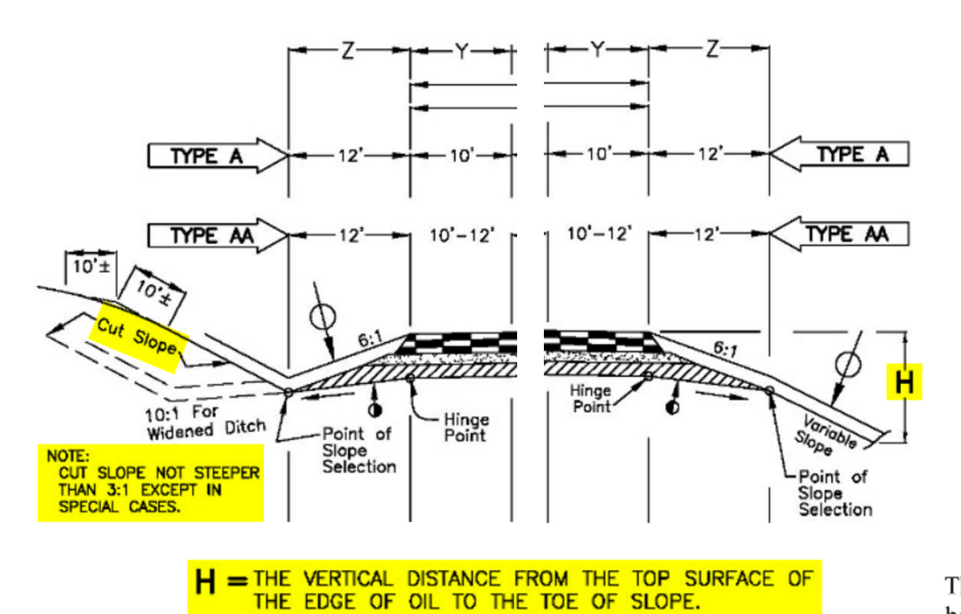

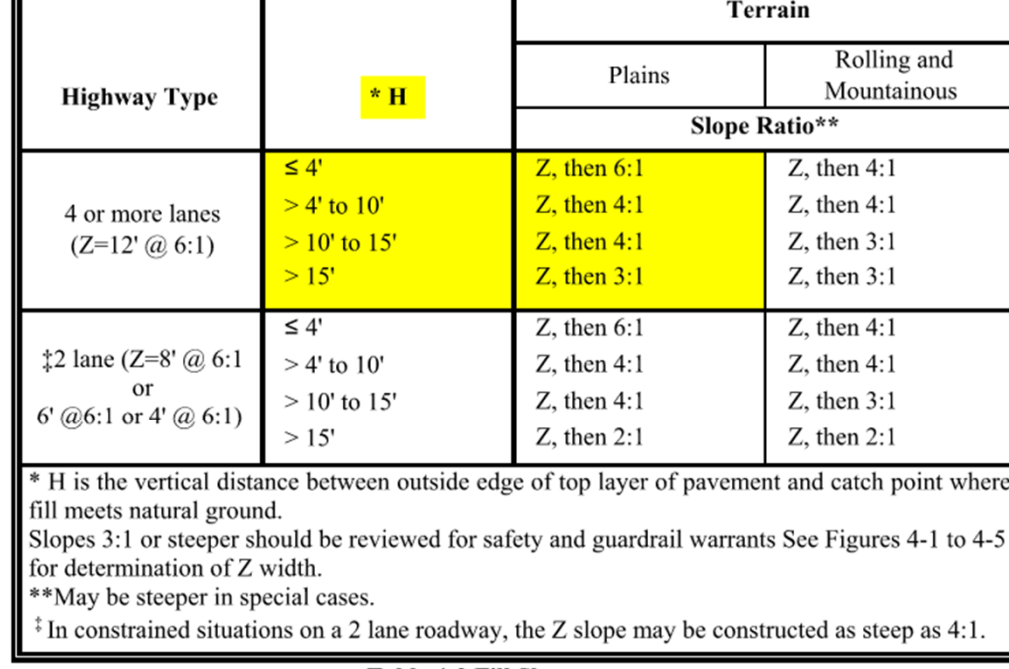

**Table 4-2 Fill Slopes** 

4.7.6 Clearance from Slope to Right of Way Line

The minimum clearance from the right of way line to the catch point of a cut or fill slope should be 10 feet for all types of cross sections, but the desirable clearance is 20 feet. Access for maintenance activities should be considered.

### CDOT Templates based on CDOT Criteria

- Fill slope heights "H" are based on "Table 4-2 Fill Slopes" of CDOT Roadway Design Guide.
- Missing criteria for section "4.7.6 Clearance from Slope to Right of Way Line".

# CRITICAL DESIGN LIMIT (CDL)

#### **Templates**

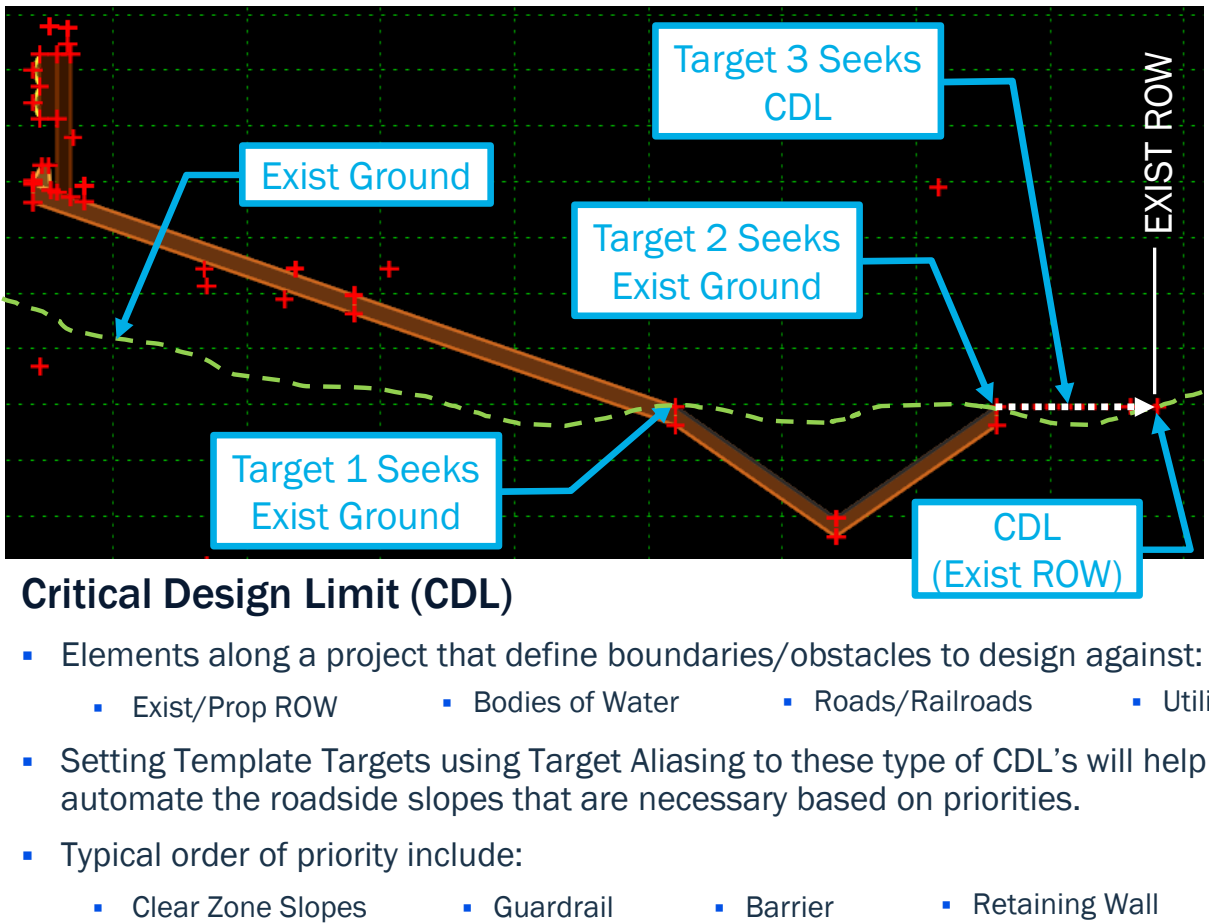

#### Critical Design Limit (CDL)

- Elements along a project that define boundaries/obstacles to design against:
	- Exist/Prop ROW **Bodies of Water**
- 
- **Roads/Railroads Utilities**
- Setting Template Targets using Target Aliasing to these type of CDL's will help automate the roadside slopes that are necessary based on priorities.
- Typical order of priority include:
	- Clear Zone Slopes
- 
- Parsons Corporation Sensitive / Proprietary 61 Application Sensitive / Proprietary 61 Application Sensitive / Proprietary 61

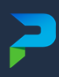

# TARGET TYPE TO TARGET ALIASING

**Templates** 

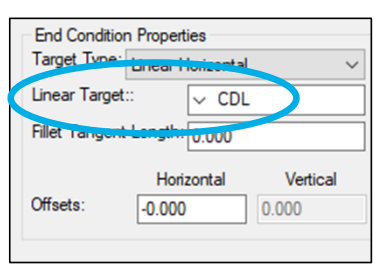

**Setting up the Target Type** to Linear Horizontal with the word "CDL" in the Linear Target field will create a Target Folder named "CDL" within Target Aliasing for Corridors.

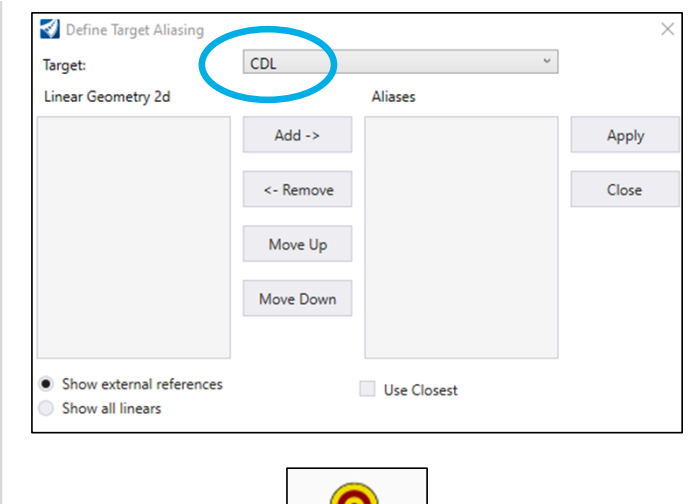

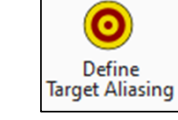

**-** Defining Target Aliasing for a corridor will show the "CDL" Target within the list, but the targets must be set up first within the corridors by adding Corridor References.

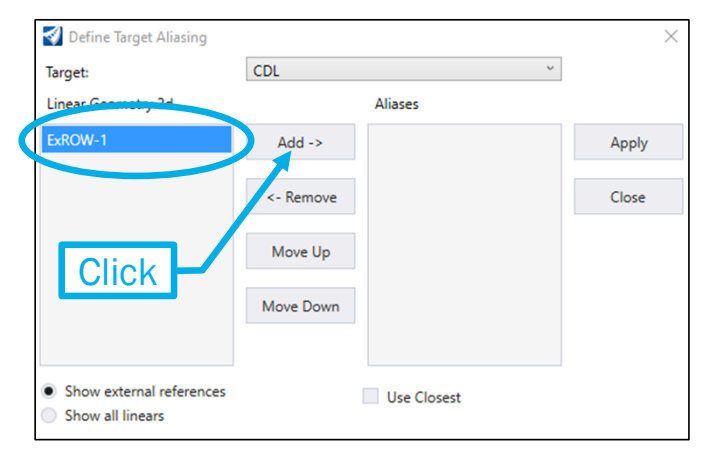

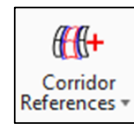

**After setting up the targets using** Corridor References, the targets will appear and can be added to the "CDL" Alias.

# $\sum_{i=1}^{n}$ QUESTIONS?

Parsons Corporation

# CORRIDOR TO CORRIDOR

Sensitive / Proprietary 64

 $\sum$ 

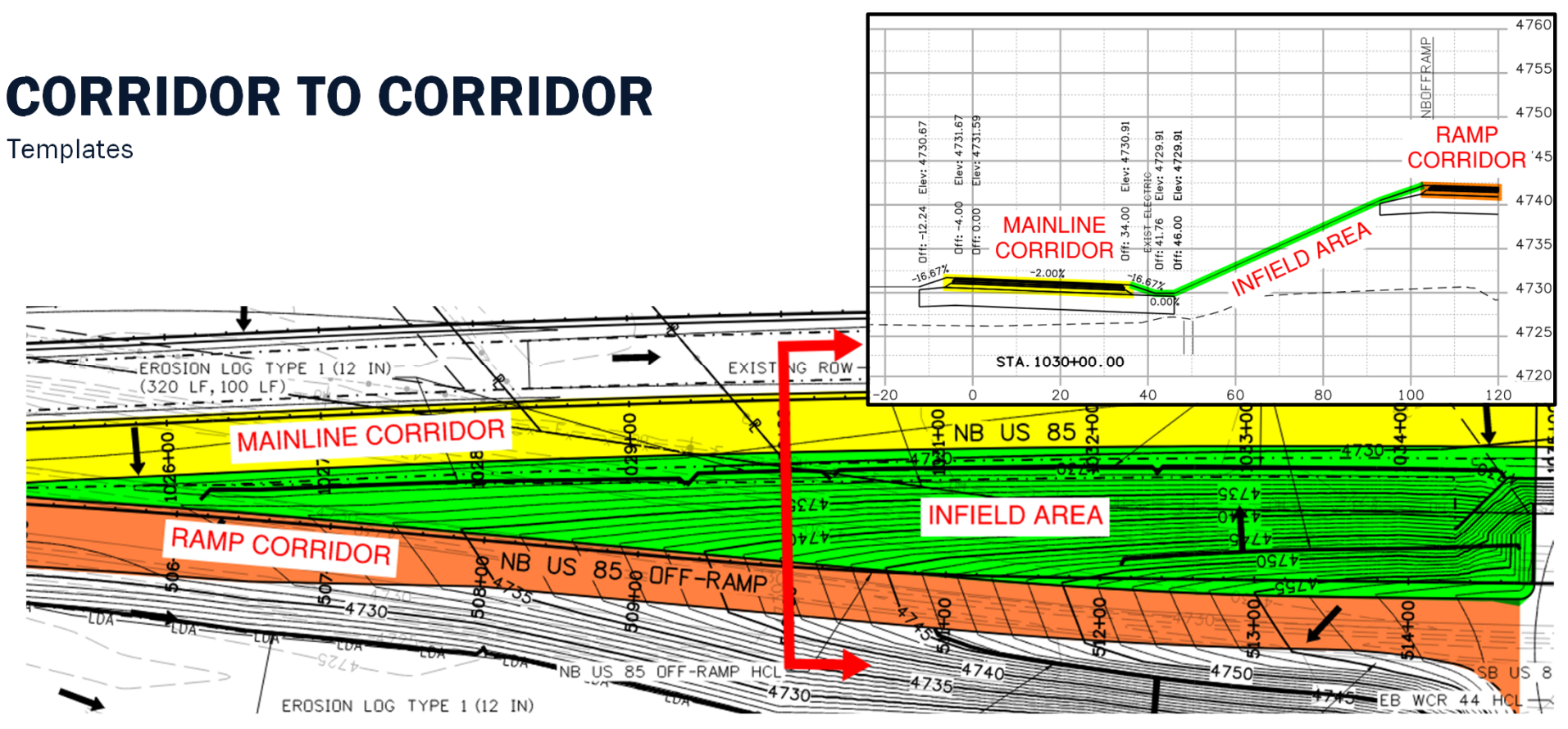

- Corridors running parallel to each other in close proximities pose issues of overlapping side slopes. (i.e. Infield areas within interchanges).
- **Corridor clipping may be an option but not ideal.**
- Cleanest modeling approach is to model entire infield area from one corridor connected to the second corridor.

# CRITICAL DESIGN FEATURE (CDF)

**Templates** 

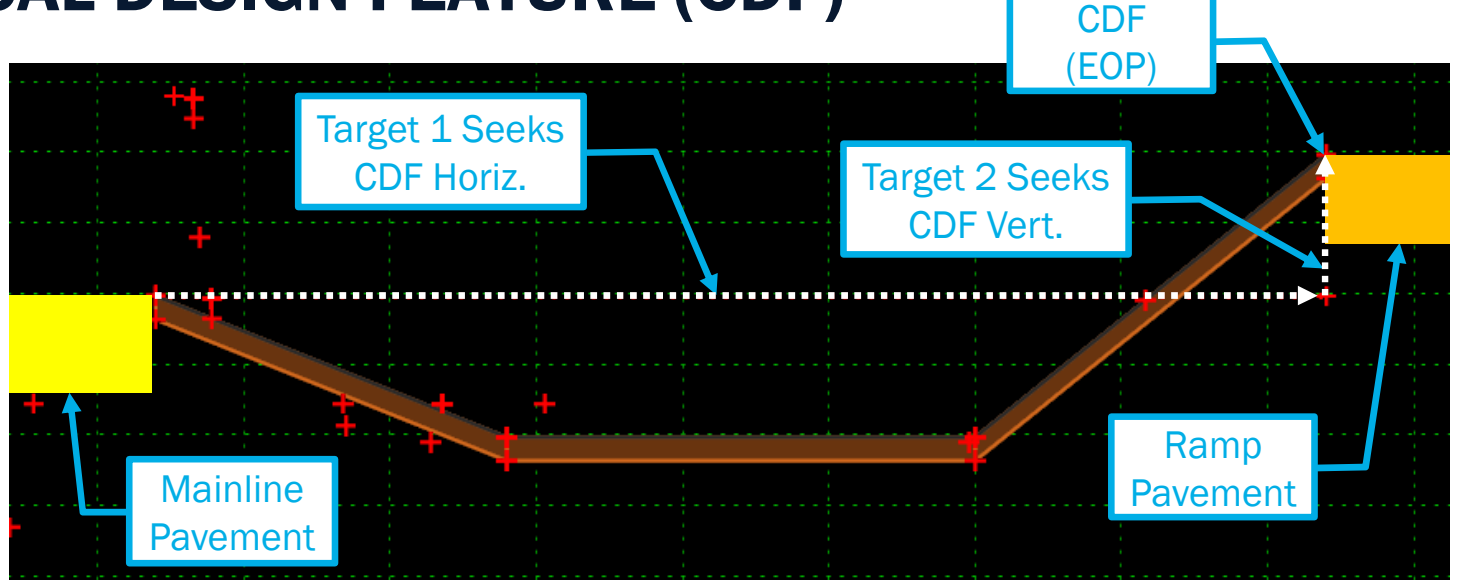

#### Critical Design Feature (CDF)

- Features along a corridor that should be tied to by another corridor in order to complete the design between the corridors:
	- **Edge of Pavement** • POSS **Bottom of Ditch**
- Similar to a CDL, setting Template Targets using Target Aliasing to these type of CDF's will help automate the design between corridors based on display rules.
- Setup for the CDF's within a template and corridor are the same procedures as taken for setting up the CDL's.

# $\sum_{i=1}^{n}$ QUESTIONS?

Parsons Corporation

# SUPERELEVATION

Parsons Corporation

Sensitive / Proprietary 68

 $\sum$ 

# SUPERELEVATION

**Creating** 

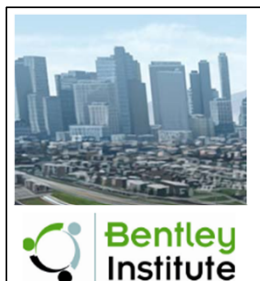

# **Practice Workbook**

This workbook is designed for use in Live instructor-led training and for OnDemand self study. OnDemand videos for this course are available through CONNECT Advisor and on the LEARNserver.

# **Using and Defining Superelevation**

This course is suitable for the 2018 Release 4 (10.06.00.38) version of: OpenRoads Designer CONNECT Edition

https://drive.google.com/file/d/139oM4Ga88gePKE80VJK6vTkAUDziEu-H/view?usp=sharing Please Copy & Paste Link Url to Browser For best results.

#### Two methods to calculate superelevation:

 $\mathbb{B}^2$ Calculate

- 1. Via XML/Standards file.
- 2. Manual calculation and import from CSV file.

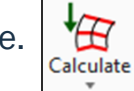

## XML/Standards file

- **Best for preliminary design.**
- **Quickly calculate transition locations.**
- Edits can be made after calculation BUT if geometry changes ALL manual changes are lost and must be redone.

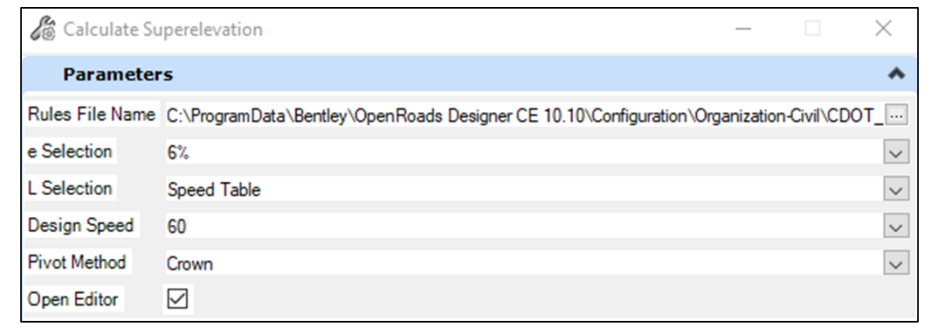

# SUPERELEVATION

**Creating** 

## Import from CSV file

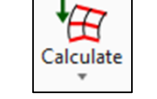

- Lane names in superelevation object must match names in CSV file.
- Cross slope sign  $(+/-)$  is from pivot point out.
- Changes are made to CSV file.
	- To import changes, delete all super transitions first then reimport.

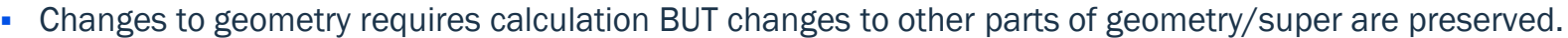

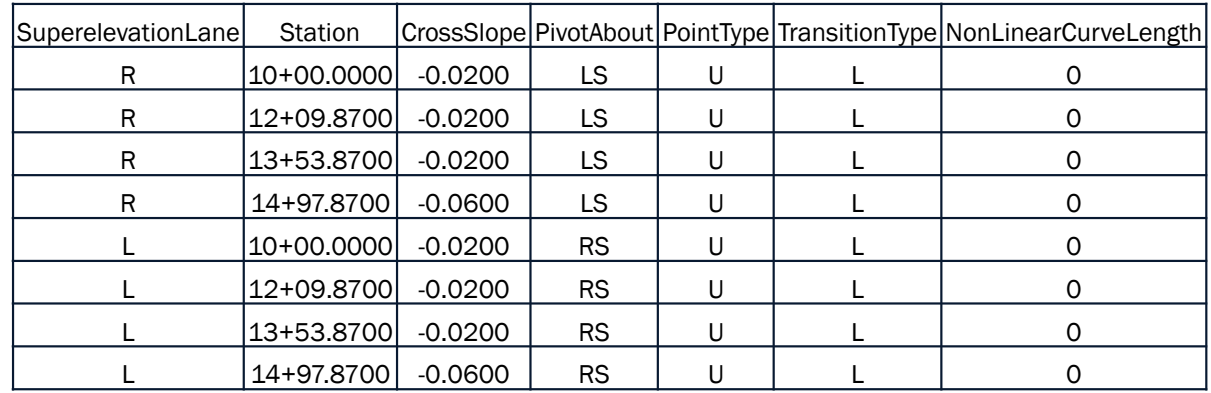

#### Note:

If using XML file the correct lane widths are more important to get correct calculations. Using manual input method only requires lanes to exist. Width/offset are irrelevant.

# $\sum_{i=1}^{n}$ QUESTIONS?

Parsons Corporation

# P

# **TERRAIN** MODELS

- o Creating
	- Finished Grade
	- □ Alternate Surface
- o Editing
- o Displaying Contours
## CREATING

Terrain Models

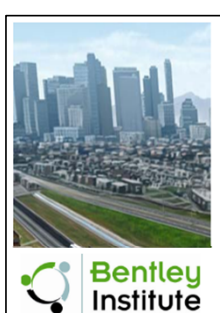

#### **Practice Workbook**

This workbook is designed for use in Live instructor-led training and for OnDemand self study. OnDemand videos for this course are available through CONNECT Advisor and on the LEARI

#### **Using and Editing Terrain Models**

This course is suitable for the 2018 Release 4 (10.06.00.38) version of: OpenRoads Designer CONNECT Edition OpenRail Designer CONNECT Edition

https://drive.google.com/file/d/139oM4Ga88gePKE80VJK6vTkAUDziEu-H/view?usp=sharing Please Copy & Paste Link Url to Browser For best results.

- From Elements From **Elements**
- Used for simple terrain models, primarily in modeling.

AR.

 Requires good boundary elements, add breaklines as necessary. Surface template is usually applied to surface after creation.

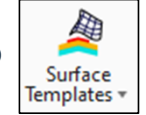

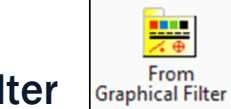

#### From Graphical Filter

- **Used for overall project terrain model.**
- Usually feature definition specific but other filter methods are also available.
- Creation of templates and template points is critical for a successful finished terrain model.

#### From Corridor Alternate Surfaces

- Additional Methods =
- Used for below finished grade surfaces (i.e. Subgrade).
- Creation of templates and template points is critical for a successful alternate surface.

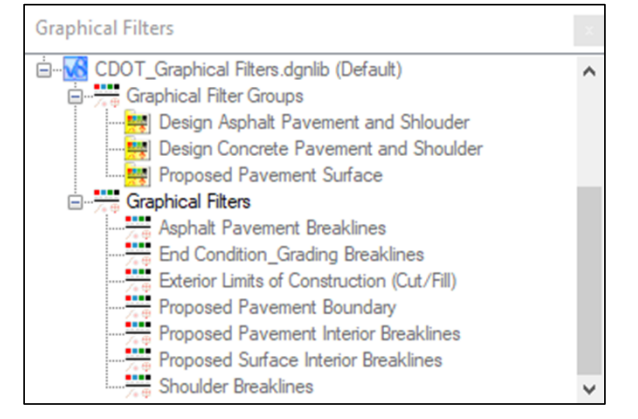

### EDITING

Terrain Models

#### Edit method depends on creation method

If "By Elements" is used, then editing would simply require edits to the elements used in creation.

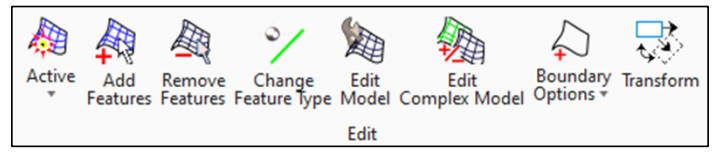

- **If "Graphical Filter" is used, then:** 
	- **Updates are sometimes automatic.**
	- **Terrain model can be refreshed from source to re-query the graphics.**
	- Sometimes a refresh does not work. User must delete the TM and recreate from graphical filter.

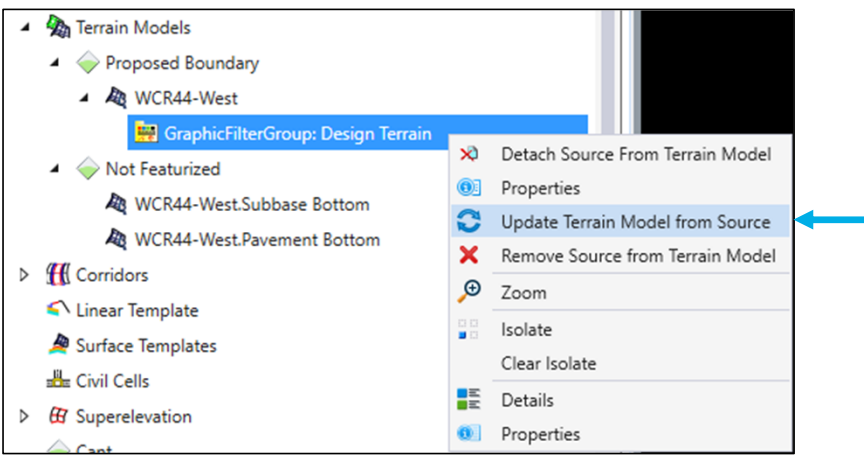

## DISPLAYING CONTOURS

Terrain Models

#### Two methods:

- 1. By Feature Definition.
- 2. By element template override.
	- **Changing settings in element template.**

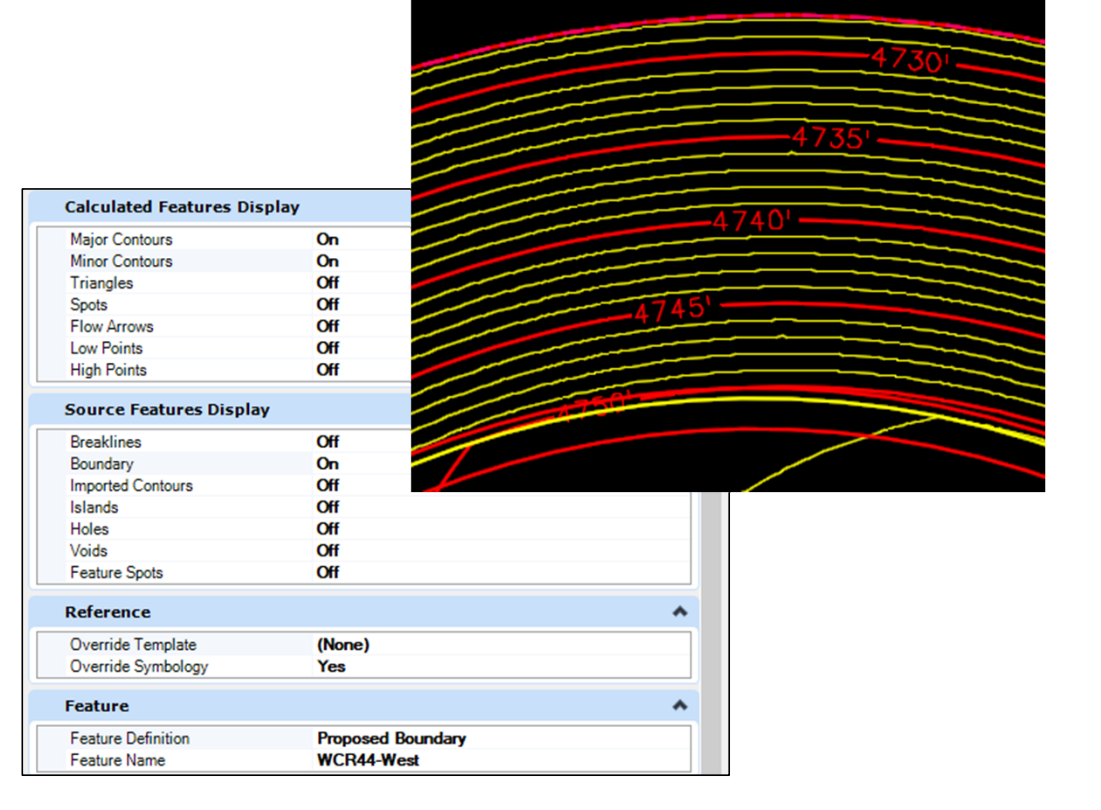

Parsons Corporation

## PLAN PRODUCTION

- o Outline
- o Named Boundaries & Creating Plans
	- **Q** Civil Plan
	- □ Civil Profile
	- Civil Plan & Profile
	- □ Cross Sections
		- Sheets/Skewed/Stacking
		- Displaying ROW/Utilities
- o Annotation
	- Element Annotation
	- **D** Model Annotation
	- Civil Labeler

Parsons Corporation

## OUTLINE

Plan Production

#### Things to Consider:

- Reference file management is critical.
- If using containers be very careful what is attached to the container.
- All plan creation includes creating two additional models, the drawing model and sheet model. The drawing model is full size while the sheet model is paper space units.

Reference

- Named boundaries in separate file or sheet file; depends on method of file creation.
	- Note: Named boundaries can always be referenced to any file for sheet file creation.

#### Two methods:

- 1. One file for each plan, including default and default 3d models.
- 2. Source file for plan creation; sheet files contain only drawing and sheet models.
- Notes:
	- Large sets of plans are quicker to use method 2 but tracking alignments is not possible in files without default models.
	- Detail sheets are best to use method 1.

#### Profile Sheets:

**Profile named boundaries/sheet creation follow same workflow as plans (i.e. two methods).** 

https://drive.google.com/file/d/139oM4Ga88gePKE80VJK6vTkAUDziEu-H/view?usp=sharing Please Copy & Paste Link Url to Browser For best results.

OpenRail Designer CONNECT Edition

This workbook is designed for use in Live instructor-led training and for OnDemand self study. OnDemand videos for this course are available through CONNECT Advisor and on the LEARN Serve

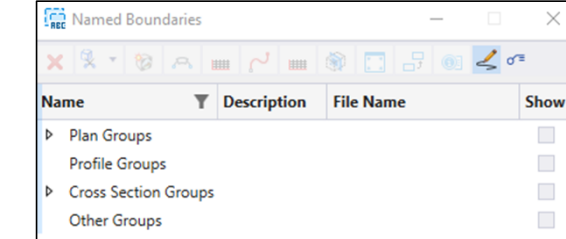

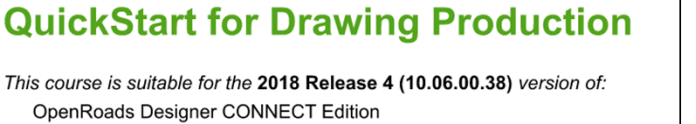

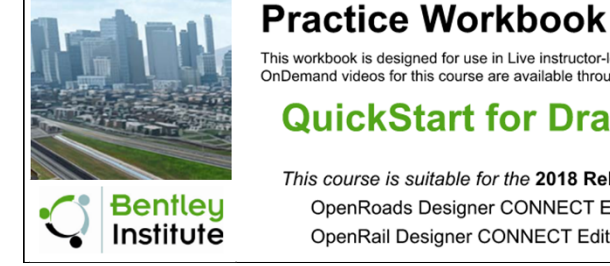

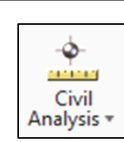

## CREATING PLANS

#### Plan Production

#### Civil Plans

- Named boundary by "Civil Plan".
- Named boundary by "Civil Plan By Element".

#### Civil Profiles

- **Profile named boundary by "Station Range".**
- **Profile named boundary by "From Plan Group".**

#### Place Named Boundary Civil Plan By Element Place Named Boundary Civil Profile Place Named Boundary Civil Profile Drawing Seed: Profile - 40 Scale - 5x Vert. Exag. Drawing Seed: Profile - 40 Scale - 5x Vert. Exag Detail Scale: 1"=40 Detail Scale: 1"=40" Name: Profile 1 Name: Profile 1 Des Method: Station Limits Method: From Plan Group

#### Civil Plan and Profiles

- **Creating automatically can only be done if profile named boundary are created from plan group.**
- It is possible to create plan drawing/sheet first and then add a profile to the sheet in subsequent step.

Place Named Boundary Civil Plan

 $\sqrt{2}$ 

 $\Psi$  in  $\Psi$ 

#### Cross Sections

- **How to create Cross Section Sheets, Skewed Cross Sections and Stacked Cross Sections.**
- How to display ROW and Utilities in Cross Sections.

## ANNOTATING PLANS

Plan Production

#### Things to Consider:

- Annotation can be done in drawing model or default model. Labels are better placed in drawing model for text orientation as that is sheet orientation.
	- Annotations of elements will honor sheet boundary limits with the exception of certain civil labeler annotations.

#### Element Annotation:

 Used to annotate elements based on feature definitions or an "Override Annotation Group (i.e. Stationing for horizontal alignments & vertical annotation for profiles).

#### Model Annotation:

 Used to annotate a drawing model based on Annotation Groups (i.e. North Arrow, Bar Scale & Matchlines in plan view and Elevations, Stations and Grid Lines in profile view).

#### Civil Labeler:

 Used to place intelligent labels to automatically annotate elements (i.e. Stations, Offsets, Elevations & Alignment Names).

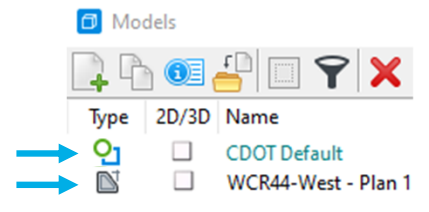

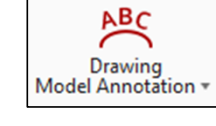

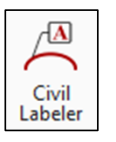

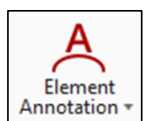

Parsons Corporation

## CALCULATING EARTHWORK

- o Outline
- o End Area Volume vs. Volumetric

Parsons Corporation

P

#### OUTLINE Calculating Earthwork

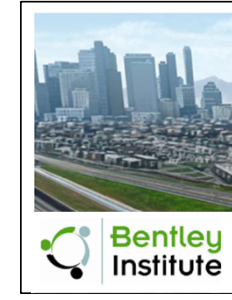

#### **Practice Workbook**

This workbook is designed for use in Live instructor-led training and for OnDemand self study.<br>OnDemand videos for this course are available through CONNECT Advisor and on the LEARNserver.

#### **Quantities and Earthwork**

This course is suitable for the 2018 Release 4 (10.06.00.38) version of: OpenRoads Designer CONNECT Edition OpenRail Designer CONNECT Edition

https://drive.google.com/file/d/139oM4Ga88gePKE80VJK6vTkAUDziEu-H/view?usp=sharing Please Copy & Paste Link Url to Browser For best results.

- Feature definition of mesh elements determines how earthwork volumes will be calculated.
- Creating cut/fill shapes.
- **Unsuitable material?** 
	- Topsoil stripping
	- **Existing pavement removal**
	- Rock excavation

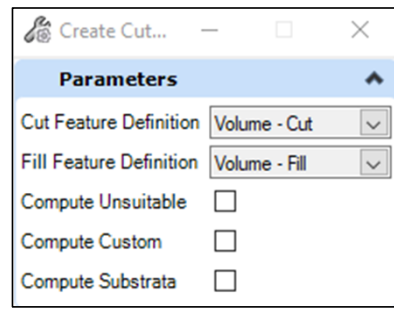

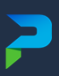

### END AREA VOLUME VS. VOLUMETRIC

Calculating Earthwork

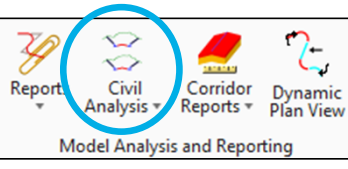

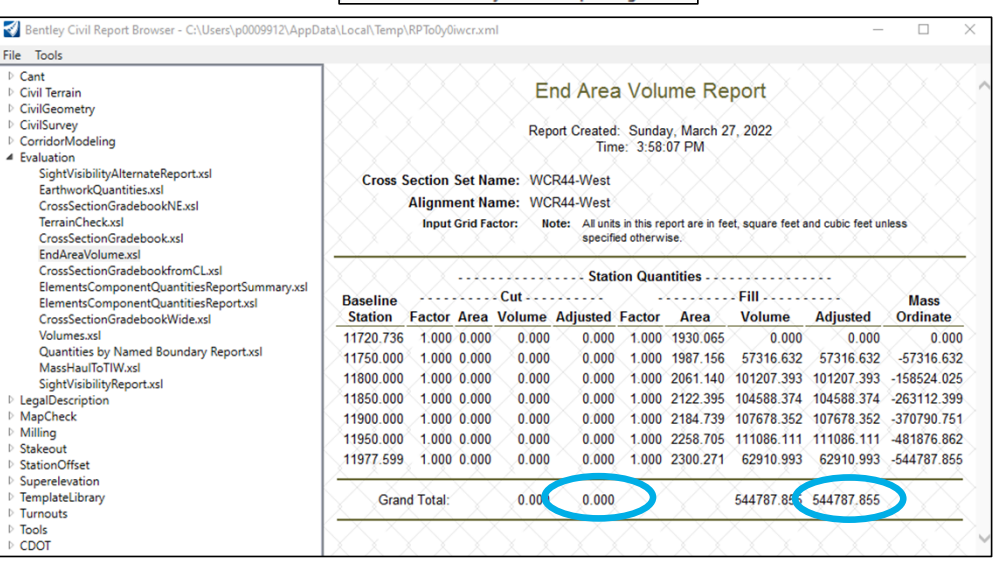

#### By End Area Volume

**Requires cross section named boundary.** 

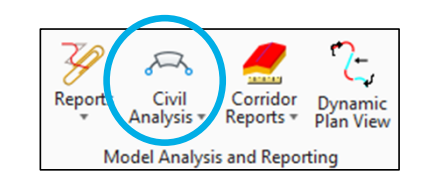

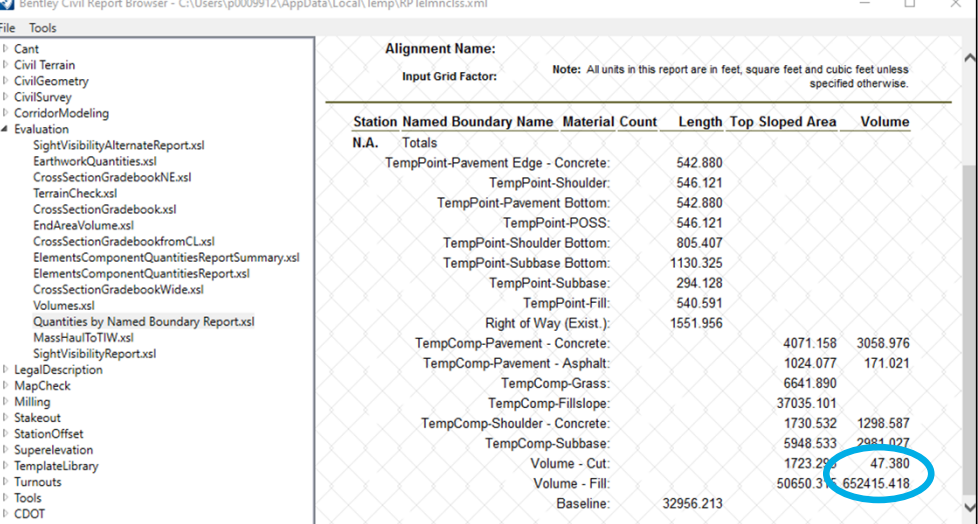

#### By Named Boundary

**Provides more accurate quantities.** 

Parsons Corporation

## 3D MODELING DELIVERABLES

- o Overview
- o Alignments
- o Surfaces (Existing, Finished Grade, Subgrade)
- o DGN Design Files

### **3D MODELING DELIVERABLES** (Overview)

#### Current Process:

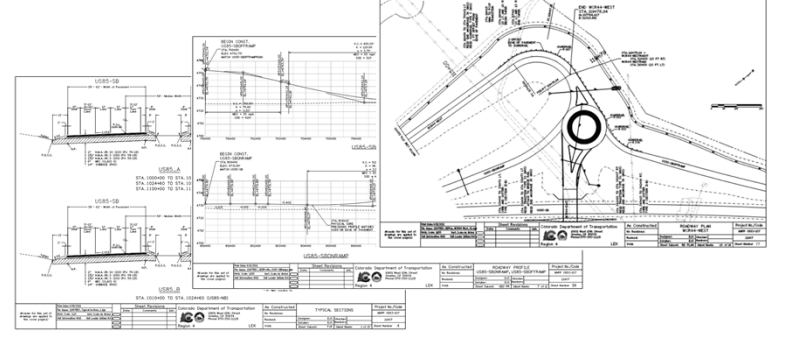

#### New Process:

- **Export to LandXML.** 
	- Alignments All into one file.
	- Surfaces:
		- **Existing Terrain Model**
		- **Finished Grade Terrain Model**
		- **Subgrade Terrain Models**

**Trimble Business** Center **AGTEK** 

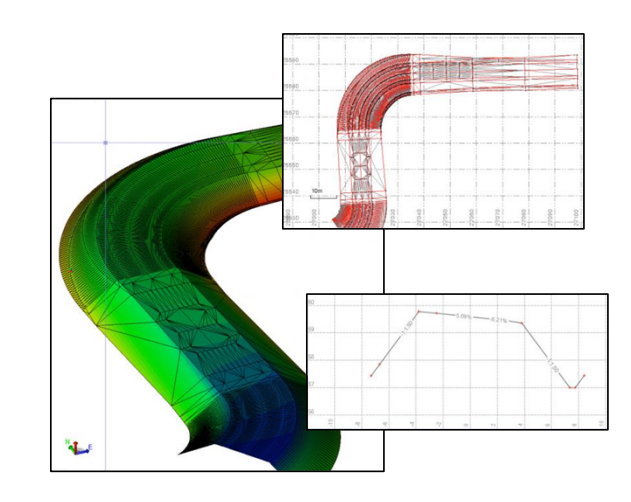

- DGN's to Include:
	- Topo
	- ROW
	- All Discipline Design Files i.e.:
		- **Roadway**
		- **Alignments**
		- **•** Stationing
		- **Cross Sections**

Utilities

**•** Drainage **Bridge** 

- $E_{\text{t}}$  Etc.
- **3D Components of Model Container file (Fence File).**

## ALIGNMENTS

Export to LandXML (21907\_Alignments.xml)

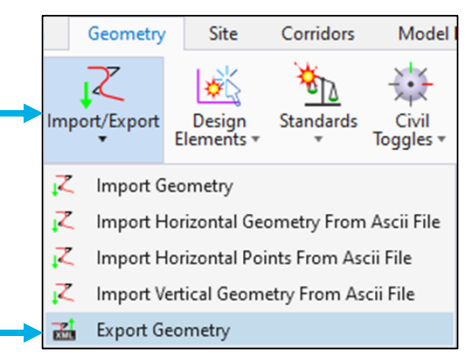

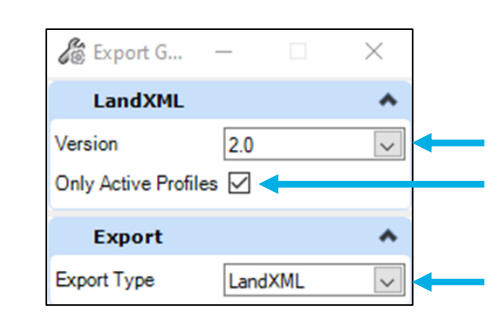

- **Locate the "Import/Export"** command under the Geometry ribbon tab. Click on the pull-down arrow to expand the command. Select the "Export Geometry" command.
- Set up the "Export Geometry" command by selecting the "2.0" Version and checking the box to include "Only Active Profiles". Also select the Export Type to "LandXML".

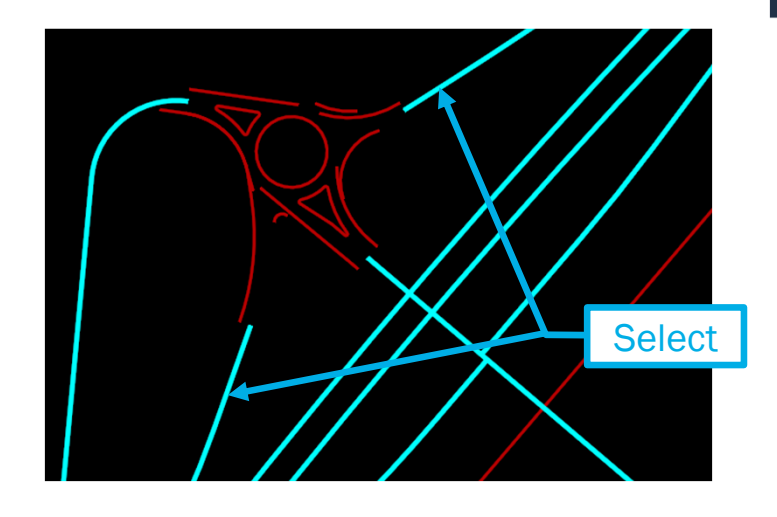

- **Prior to starting the "Export Geometry"** command, you may graphically select all alignments to be included within the LandXML file. If this is the method you choose to use, you will be prompted to "Data Point to Export selected elements" after accepting the Export Type. Otherwise, you will be prompted to "Locate Elements – Reset to Complete" after accepting the Export Type.
- **After cycling through the prompts you will be** asked where and what to name the file. Follow the following naming convention:
	- 21907\_Alignments.xml

### SURFACES (Export to LandXML)

#### Two options to open command:

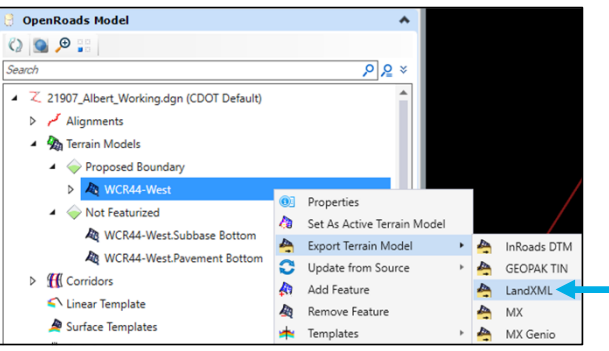

1. Using "Explorer" locate the Terrain Model under the "OpenRoads Model" and Right Click on the Terrain Model. Select "Export Terrain Model" then "LandXML".

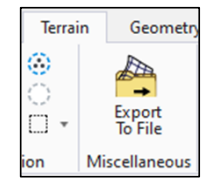

2. Locate and select the "Export to File" command under the Terrain ribbon tab.

#### Exist. Terrain Model: Prop. Terrain Models:

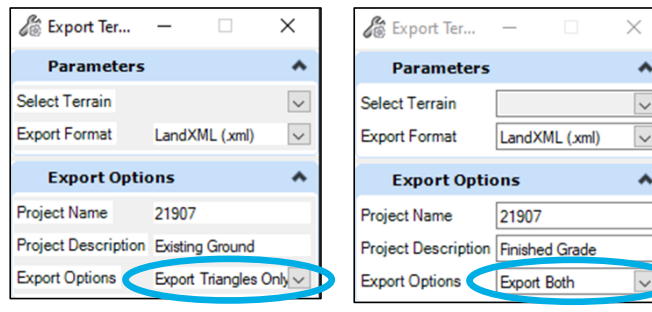

 $\blacktriangle$ 

 $\blacktriangle$ 

- Set up the "Export Terrain Model" command by selecting the Export Format to "LandXML (xml)". Provide a "Project Name" and "Project Description".
	- For Existing Terrain Models, set the Export Options to "Export Triangles Only".
	- For Proposed Terrain Models (i.e. Finished Grade & Subgrade), set the Export Options to "Export Both".

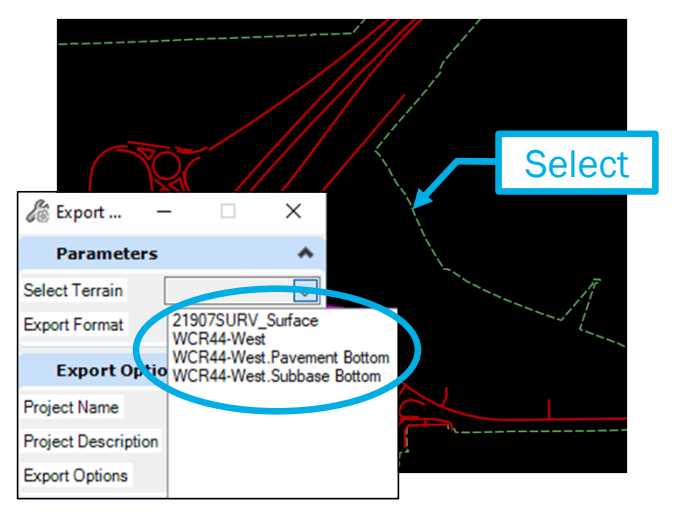

- **To identify the Terrain Model, you may** select the Terrain from the pull-down menu and select from those listed or you may select the Terrain graphically by selecting the boundary.
- **After cycling through the prompts, you** will be asked where and what to name the file. Follow the following naming conventions:
	- 21907\_Existing Ground.xml
	- 21907\_Finished Grade.xml
	- 21907\_Subgrade\_Alignment Name.xml

#### DGN'S (To Include)

- DGN's (By File Name):
	- Topo 21907SURV\_Topo.dgn
	- ROW 21907ROW\_Design.dgn
	- Discipline Design Files:
		- Roadway 21907RDWY\_Design.dgn
		- Alignments 21907RDWY\_Alignments\_GEO.dgn
		- **Stationing 21907RDWY\_Stationing.dgn**
		- Cross Sections 21907RDWY Design\_XSEC.dgn
		- Drainage 21907HYDR\_Design.dgn
		- Bridge 21907BRDG\_Design.dgn
		- **Utilities 21907UTIL Design.dgn**
		- Striping 21907TRAF\_Striping.dgn
		- Etc. As needed per project

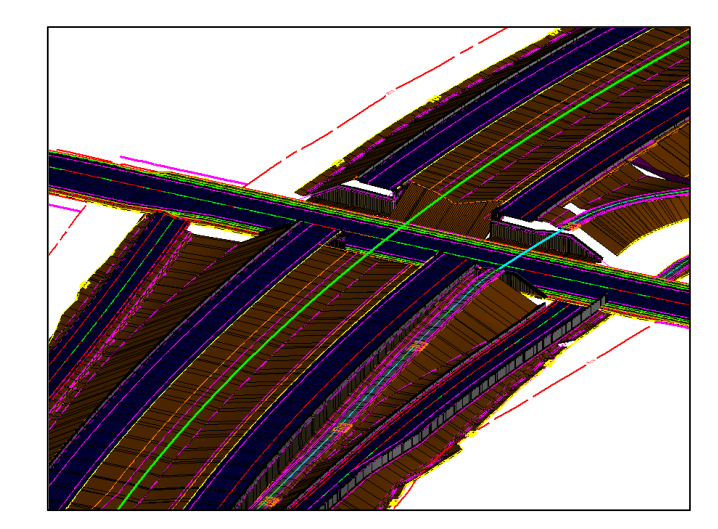

- Providing 3D shapes of the corridors used to develop the Finished Grade Terrain Model will not allow the contractor to import these into their software but it will allow them to generate their own cross sections and slice through these 3D shapes helping them confirm that the Landxml files provided match the project design.
- Open the "21907RDWY\_3DModel\_CNT.dgn" and open the 3D model space of that file. Set the view to "Top View" and "Fit View". Place a fence around the entire 3D Model. In the key in command type "Fence File" and hit return. You will be asked where and what to name the file. Follow the following naming conventions:
	- 21907RDWY\_3DModel\_Components.dgn
- Click the save button followed by a Right Click anywhere in the view to accept. The resulting file is the file to include to the contractor.

Parsons Corporation